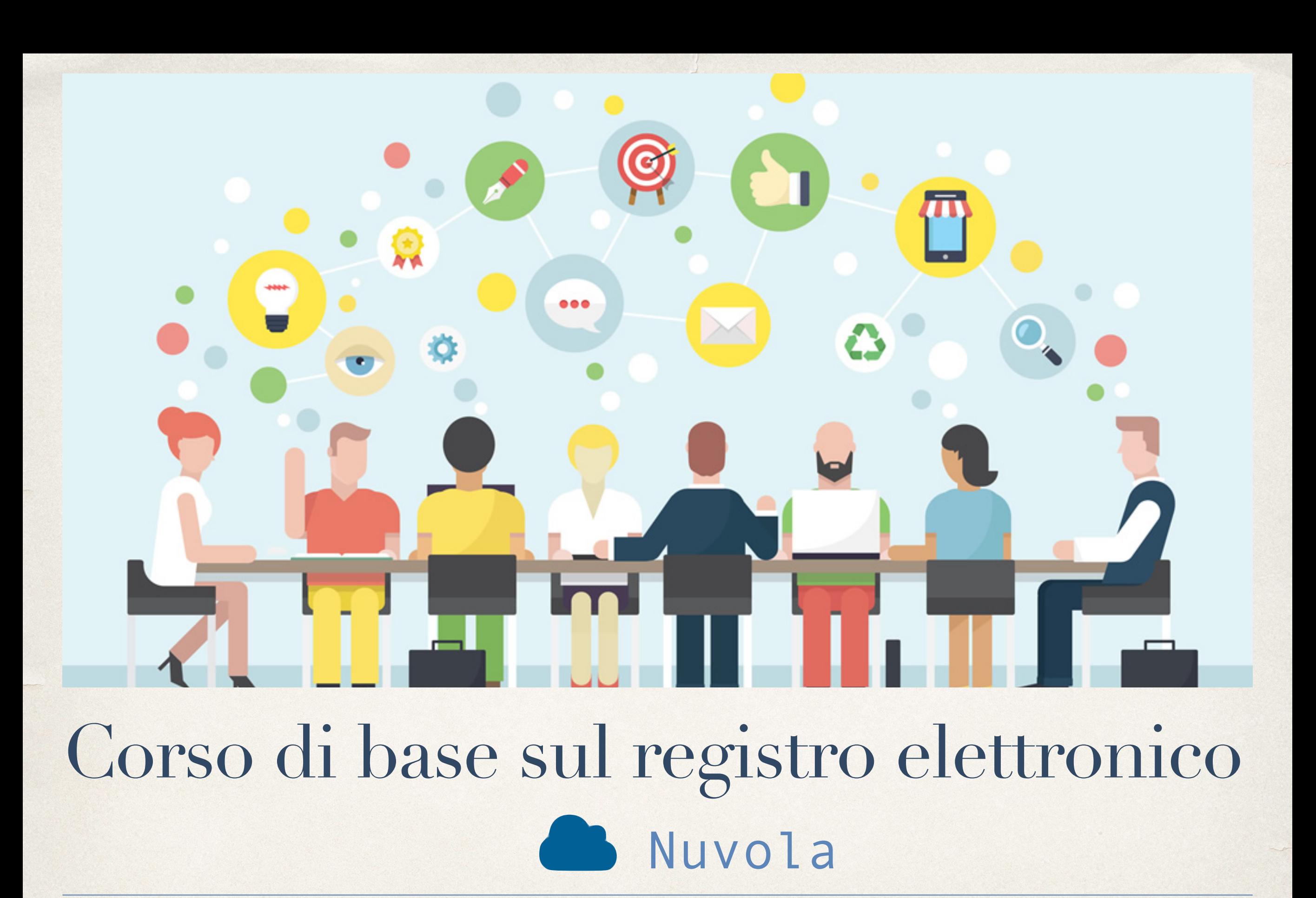

*14 settembre 2021*

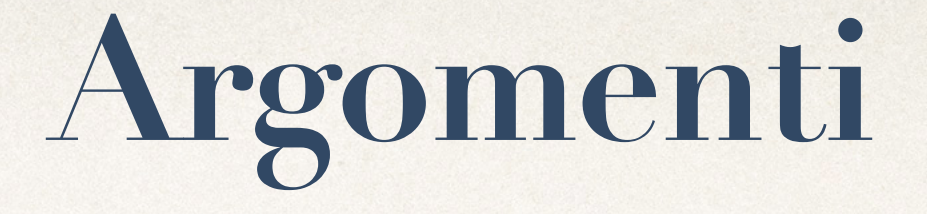

- Login
- Credenziali
- Credenziali dimenticate?
- Modalità operativa
- Profilo utente
- Registro di classe
- Firmare una lezione
- Appello, Giustificazioni, Note
- Voti

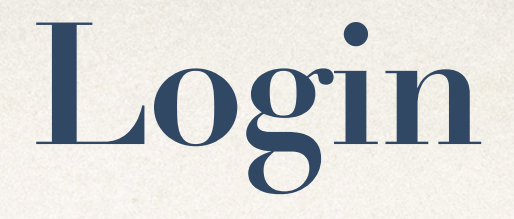

Si entra da:

### **<https://nuvola.madisoft.it>**

Per utilizzare Nuvola si consiglia fortemente il browser gratuito [Google Chrome](https://www.google.com/chrome) per avere la migliore esperienza utente

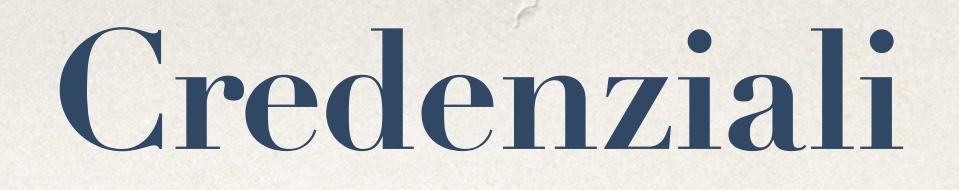

Per una maggiore sicurezza modificate la password che vi ha fornito l'ufficio personale…

 $\bullet$ 

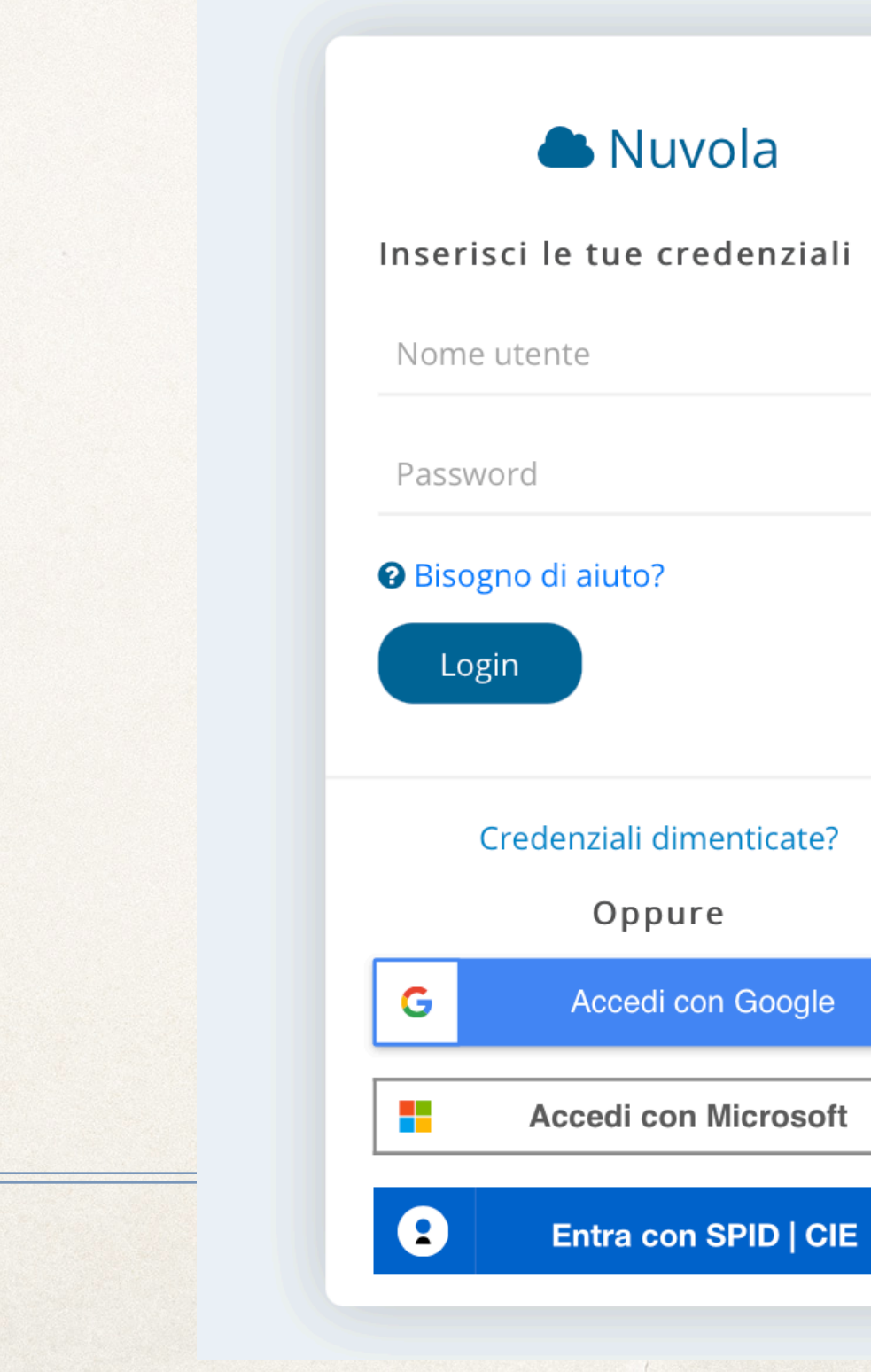

# Credenziali dimenticate?

Se dimentichiamo la password potremo recuperarla cliccando qui…

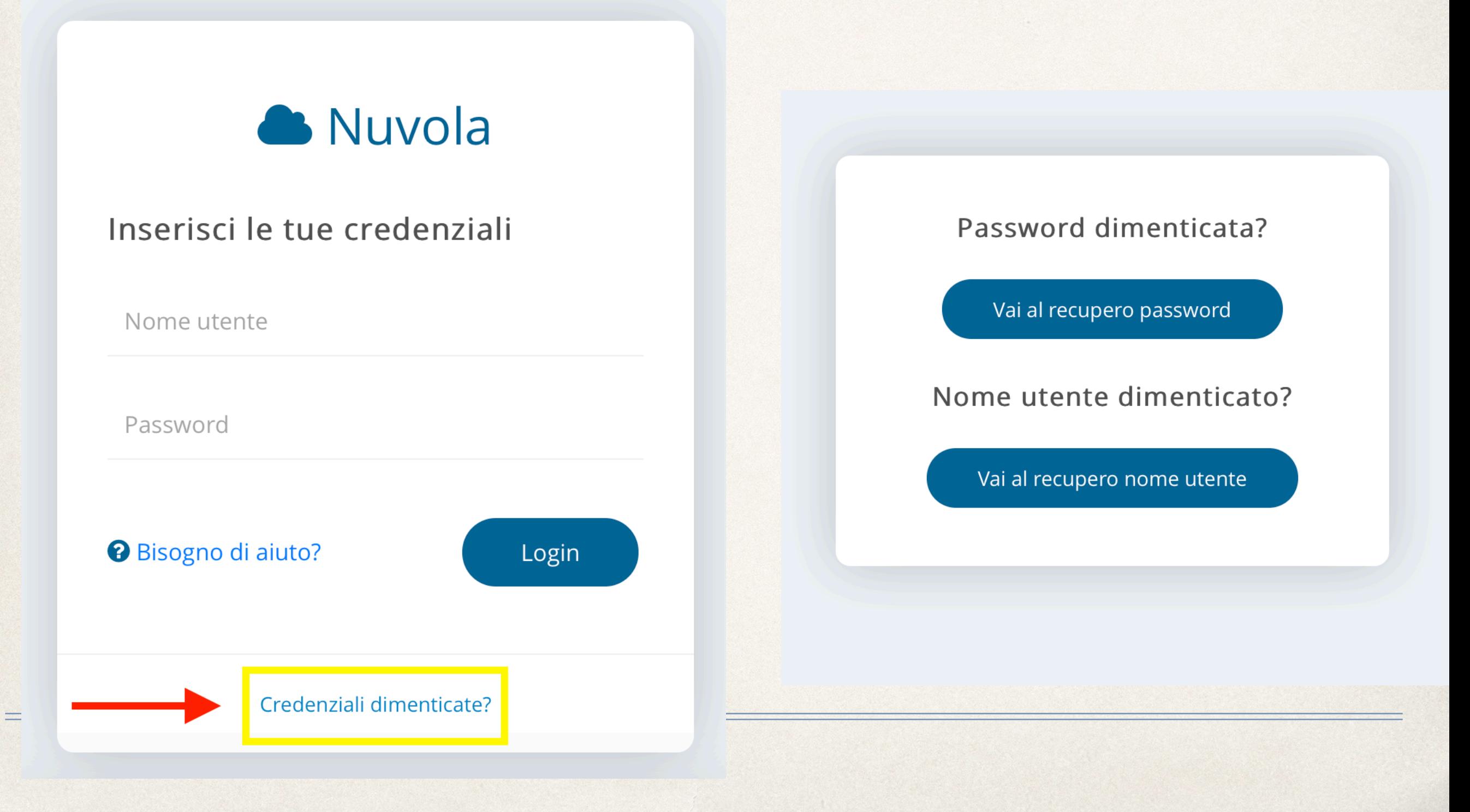

### Benvenuti nella nuova area docente!

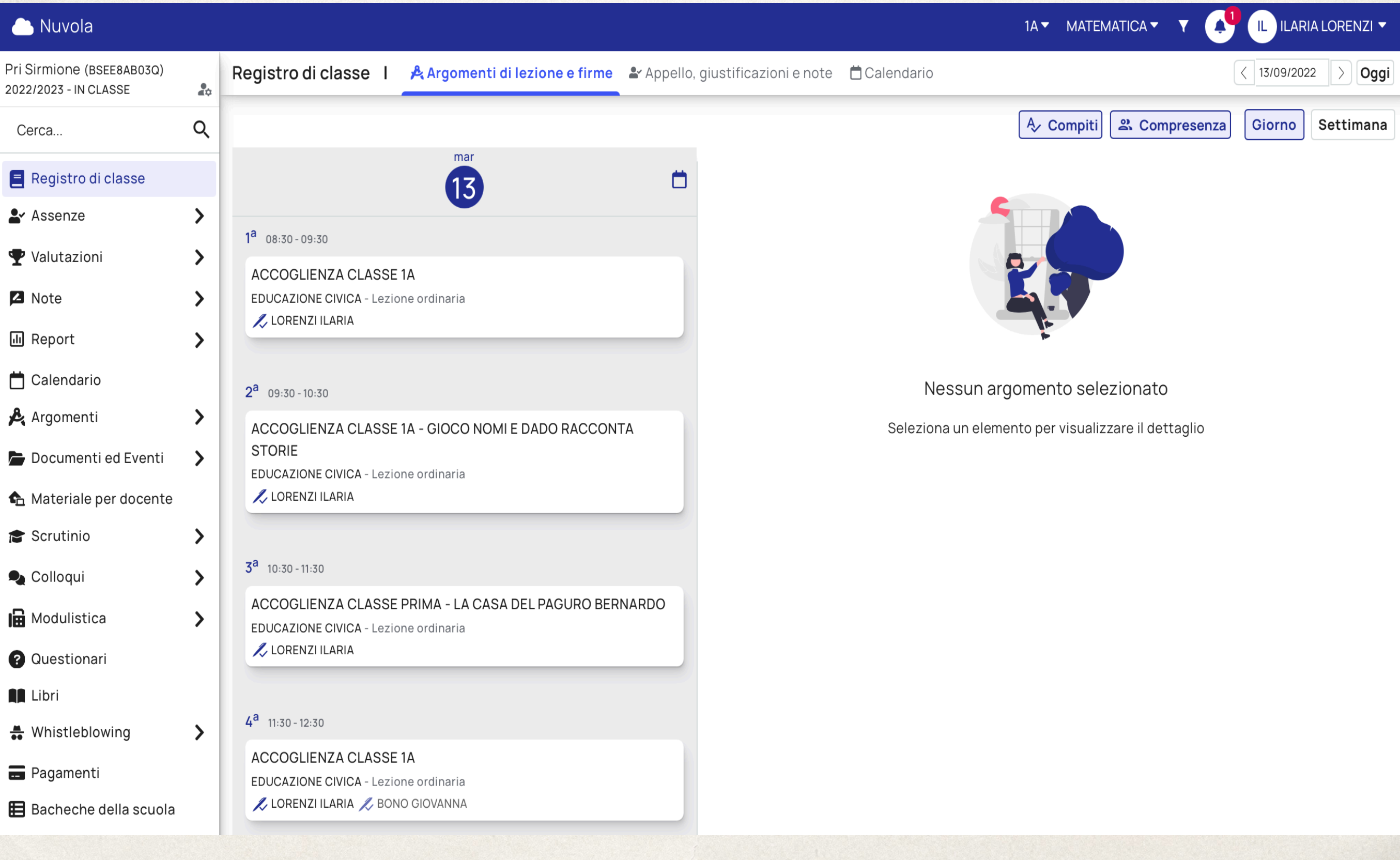

### Classe

Qui puoi cambiare la classe

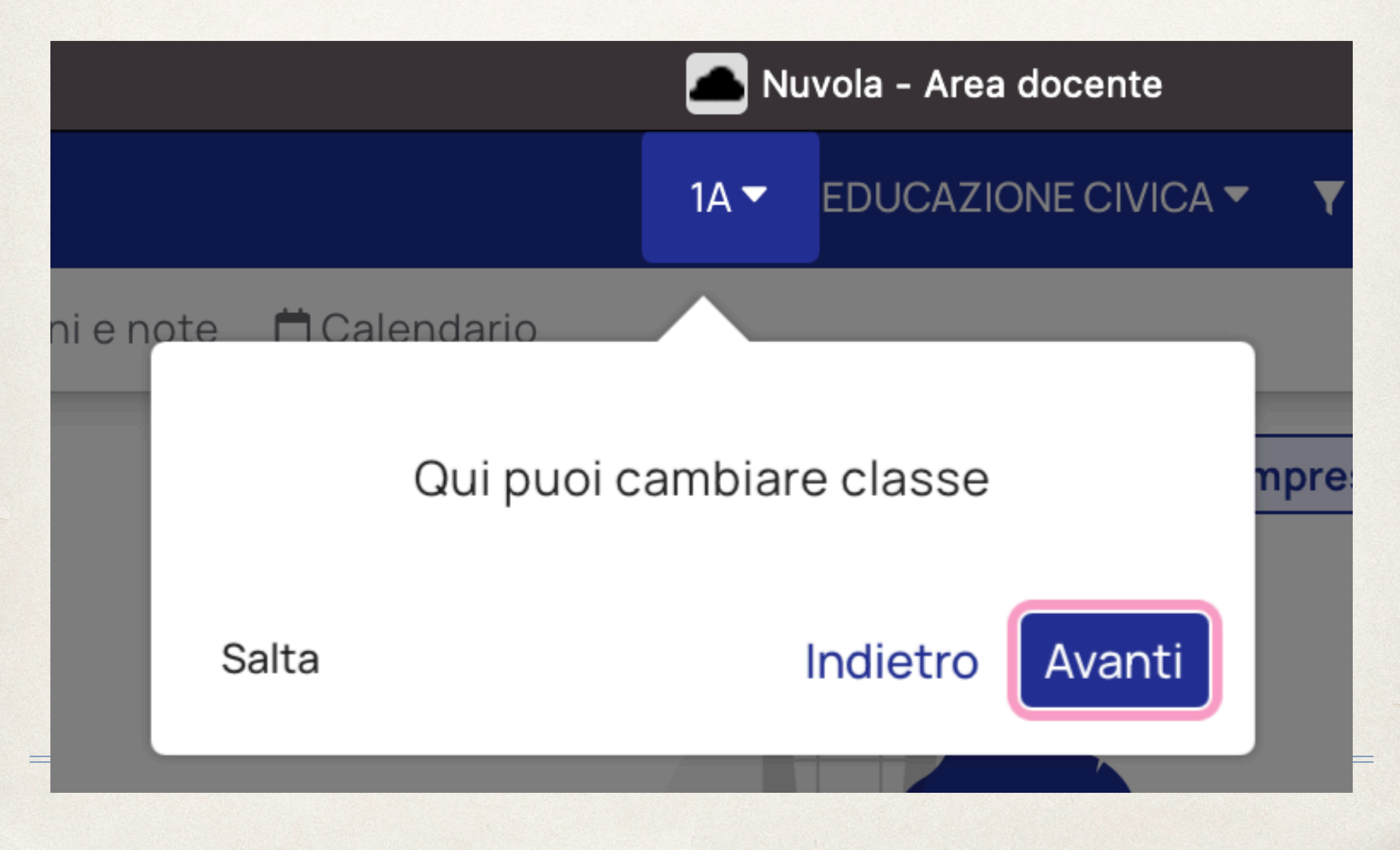

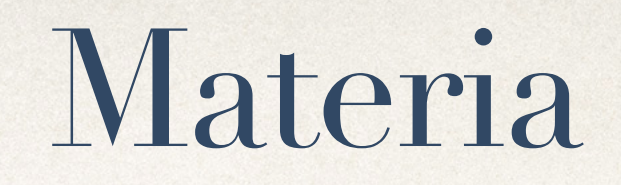

Qui puoi cambiare la materia

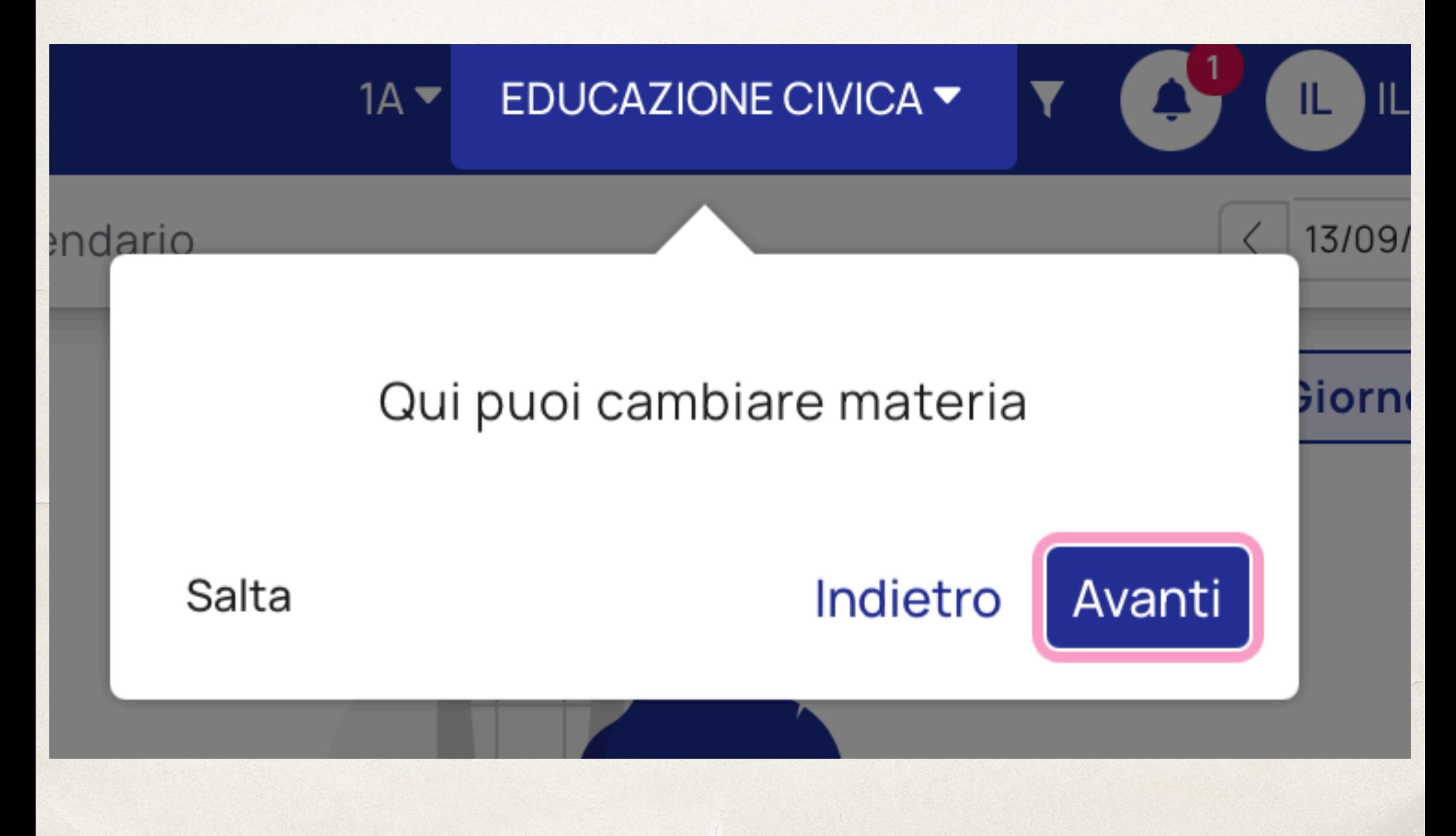

# Profilo

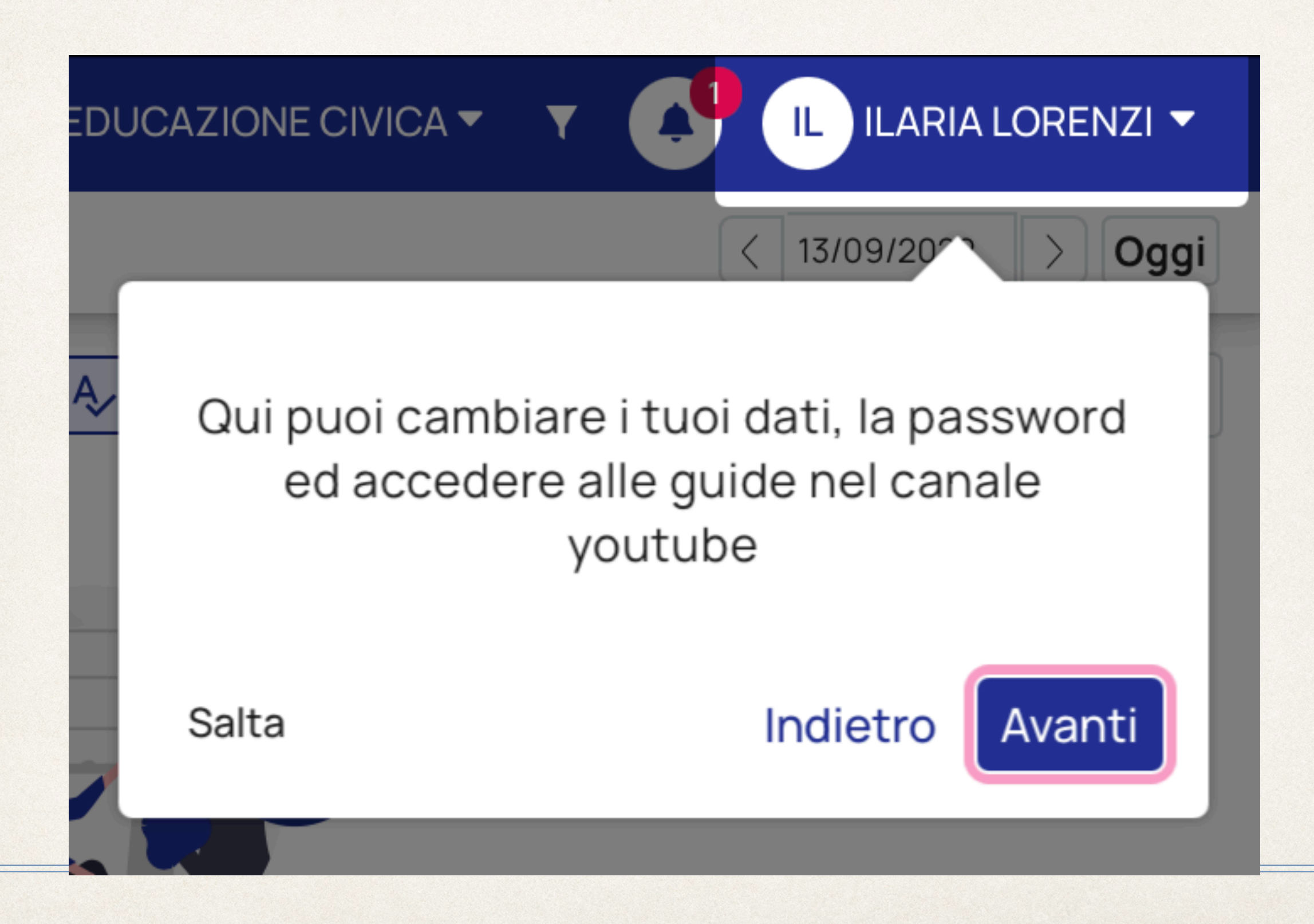

# Profilo

Nella sezione in alto a destra potrete vedere i dati del vostro profilo personale!

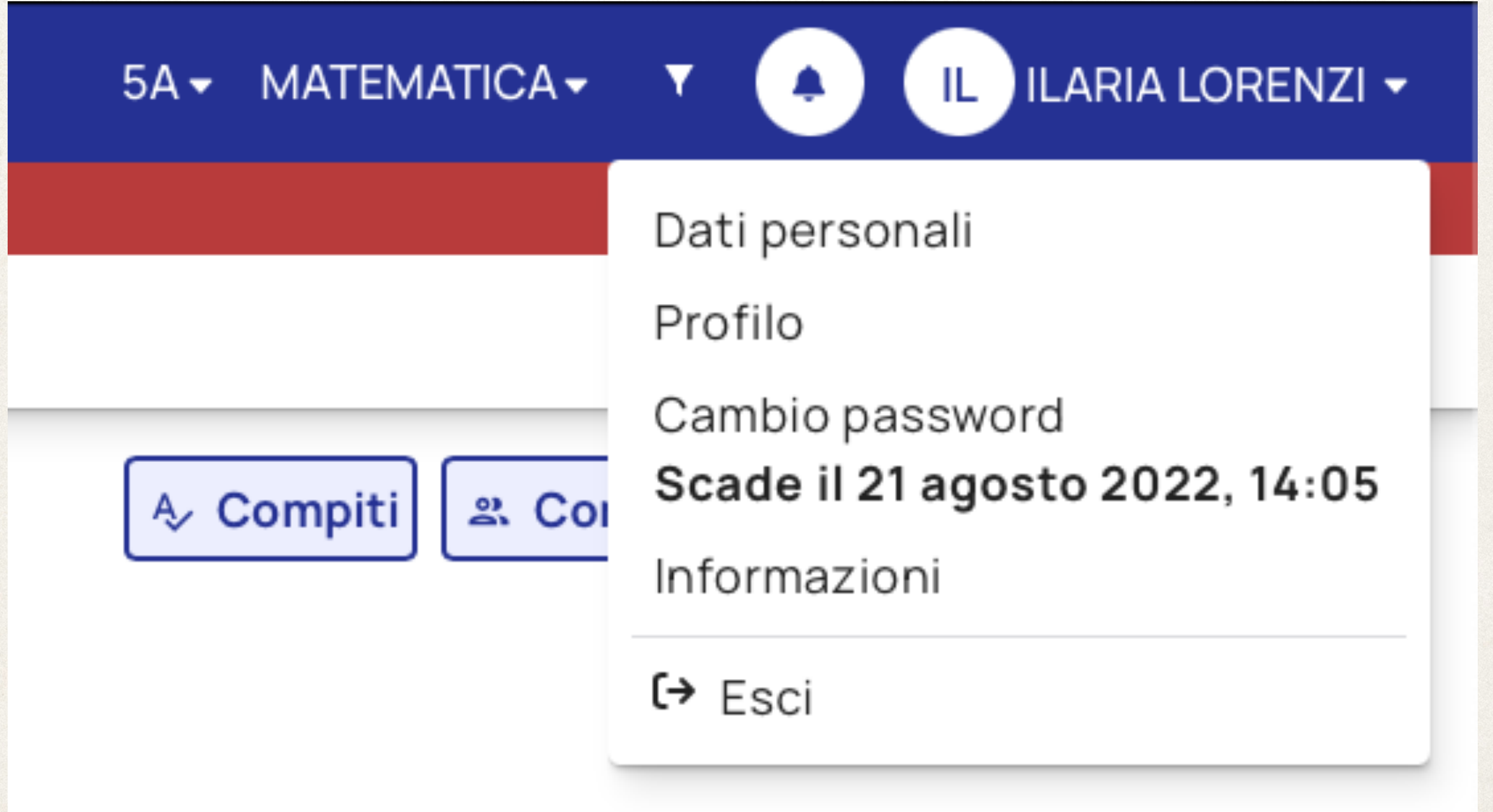

# Anno, Scuola o modalità operativa

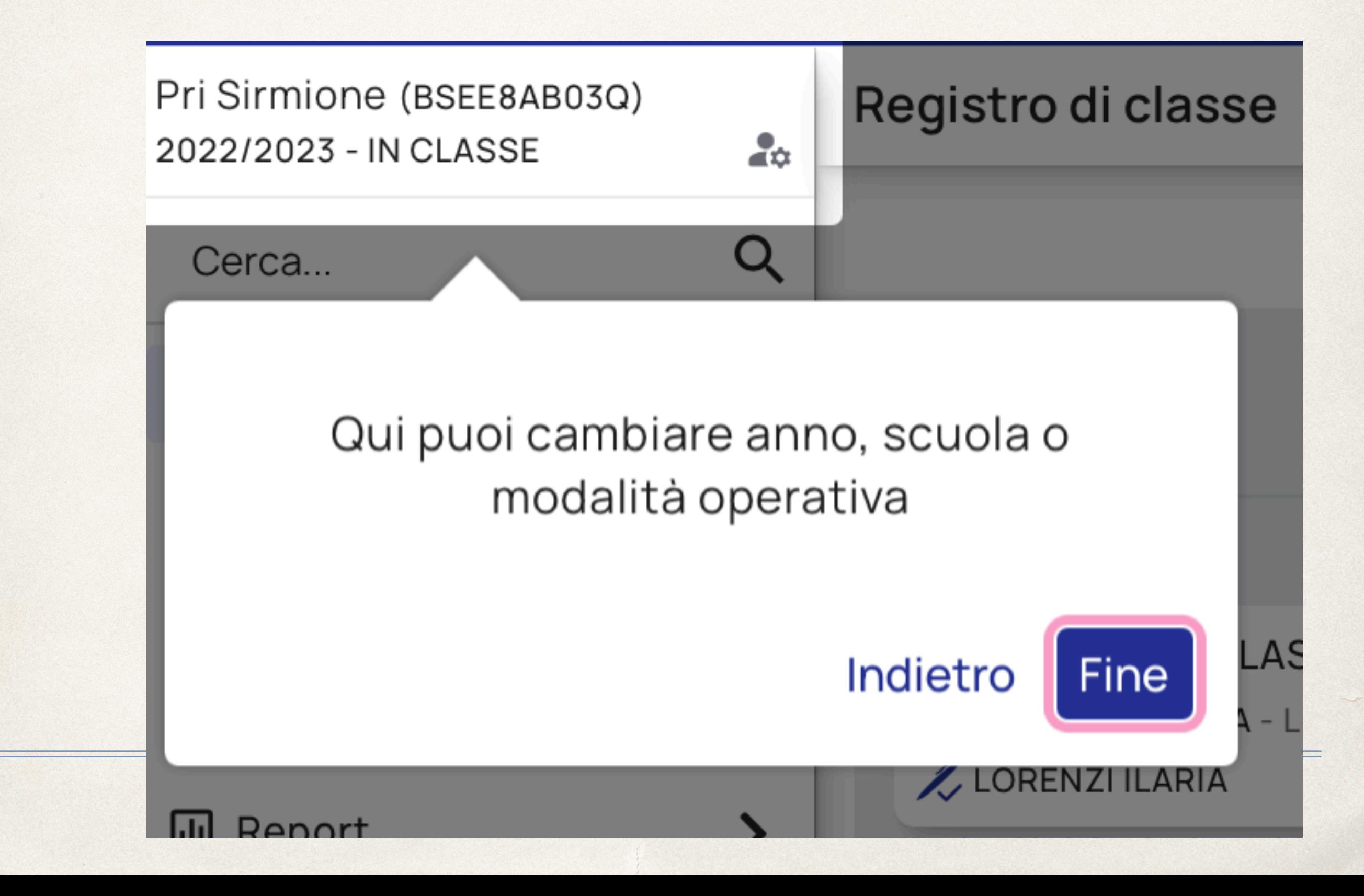

# Anno Scolastico

#### Seleziona anno scolastico

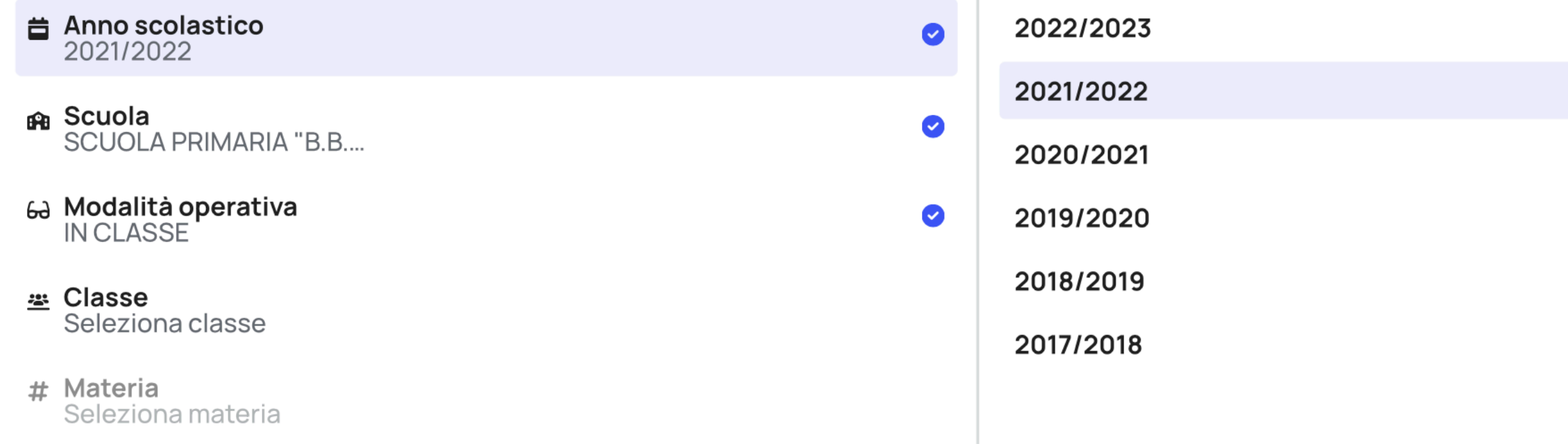

## Scuola

### Vedrete le scuole in cui effettivamente insegnate.

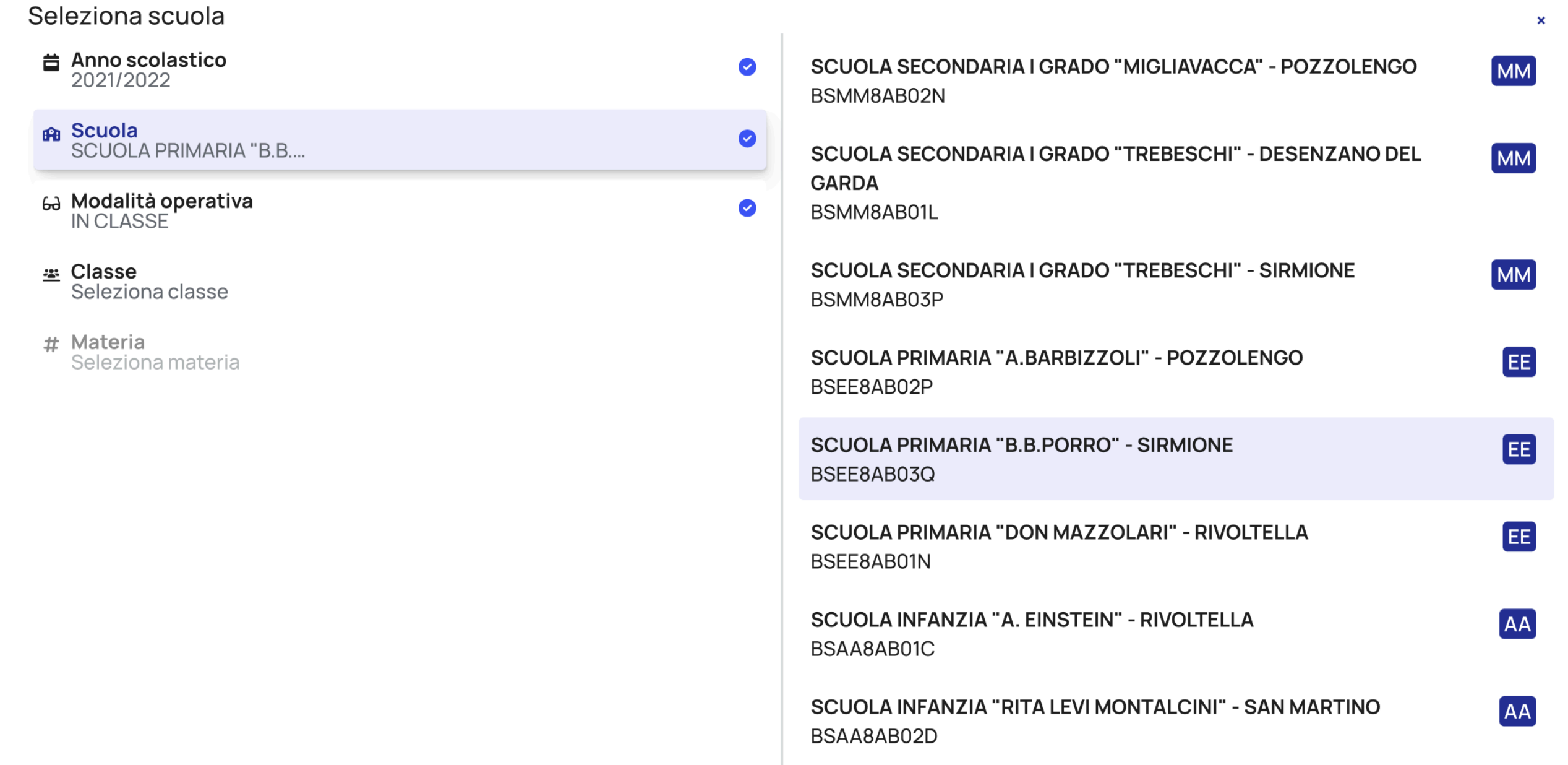

# Modalità operativa

#### Seleziona modalità

- **昔 Anno scolastico** 2021/2022
- <sub>B</sub>a Scuola **SCUOLA PRIMARIA "B.B....**
- 63 Modalità operativa<br>IN CLASSE
- ≝ Classe Seleziona classe
- # Materia Seleziona materia

**IN CLASSE SOSTITUZIONI FUORI CLASSE** 

 $\bullet$ 

 $\bullet$ 

 $\bullet$ 

# Modalità operativa

#### Seleziona modalità

- **昔 Anno scolastico** 2021/2022
- <sub>B</sub>a Scuola **SCUOLA PRIMARIA "B.B....**
- 63 Modalità operativa<br>IN CLASSE
- ≝ Classe Seleziona classe
- # Materia Seleziona materia

**IN CLASSE SOSTITUZIONI FUORI CLASSE** 

 $\bullet$ 

 $\bullet$ 

 $\bullet$ 

# Modalità operativa

**IN CLASSE** 

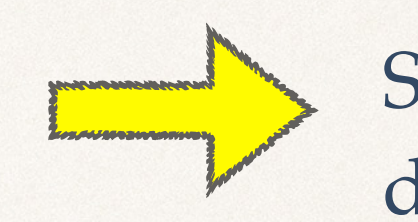

Serve per il lavoro effettivo in orario di lezione.

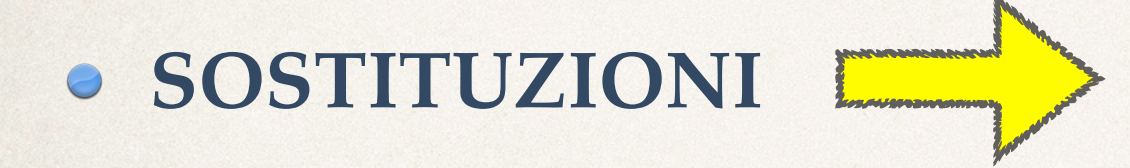

Serve per una supplenza. Quindi entrando qui potete scegliere fra tutte le classi del plesso.

**FUORI CLASSE**

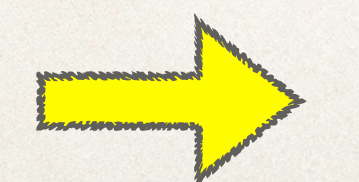

Si può utilizzare per il lavoro effettivo che viene svolto non all'interno della classe; per esempio in aula insegnanti.

### Classe

 $\pmb{\times}$ 

 $\mathbf{a}$ 

 $\mathbf{a}$ 

 $\mathbf{a}$ 

 $\mathbf{a}$ 

### Vedrete le classi in cui effettivamente insegnate.

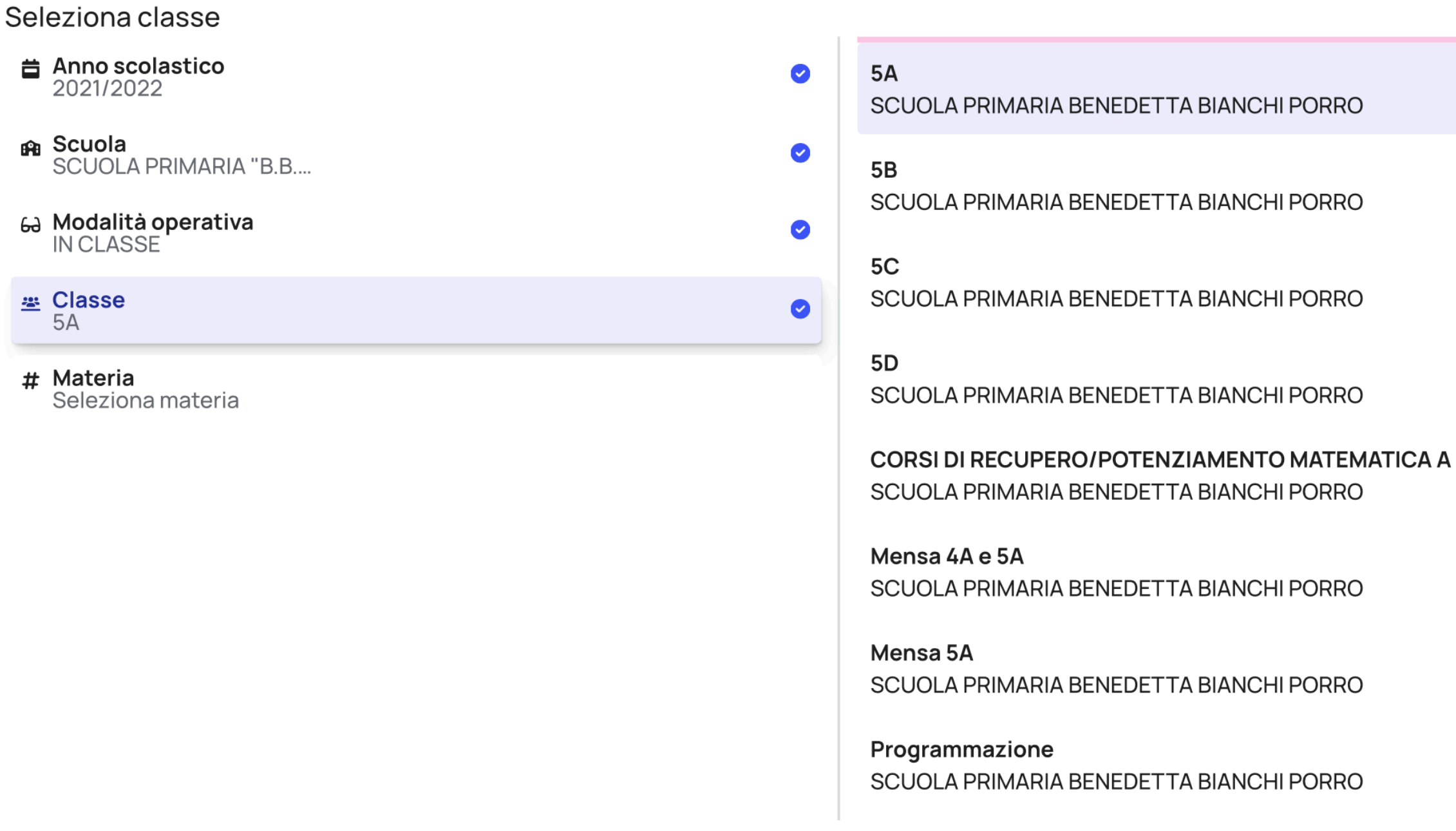

## Materia

### Vedrete le materie a voi assegnate.

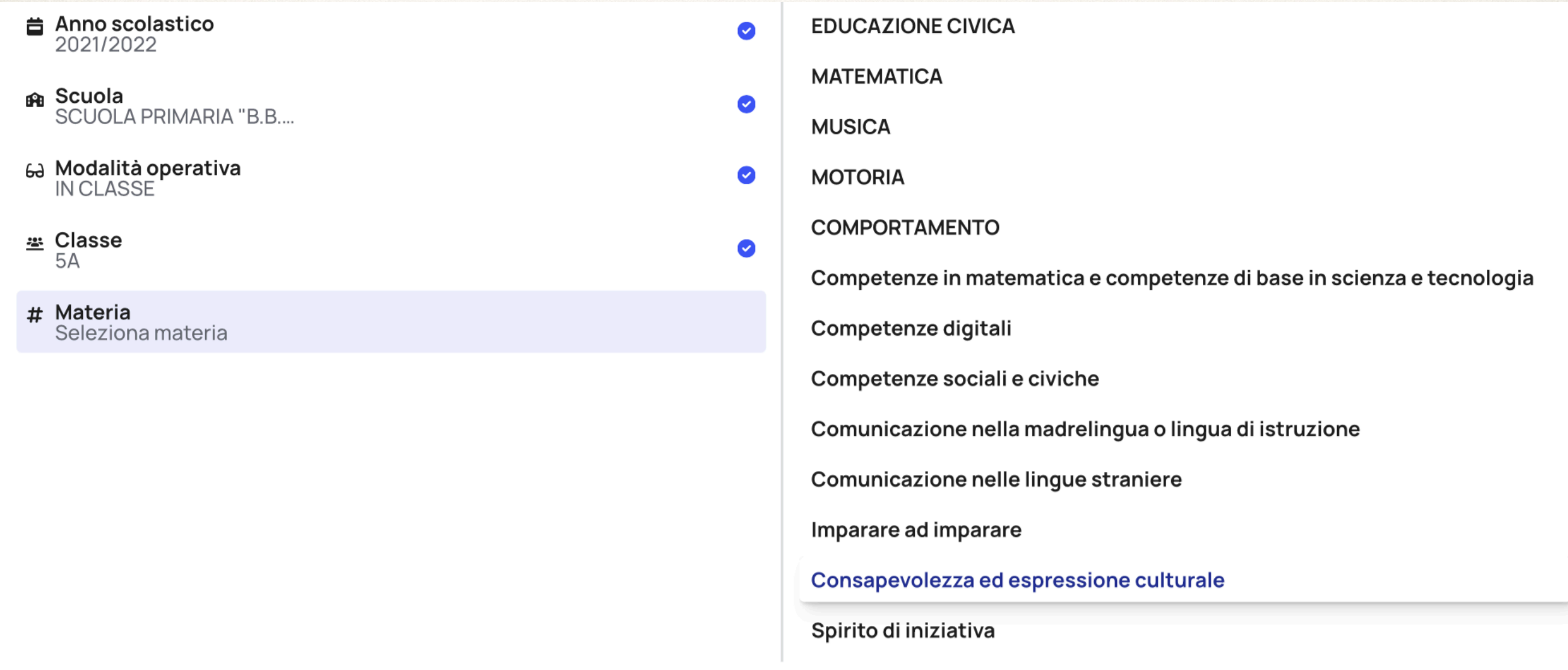

# Registro di classe

#### Nuvola

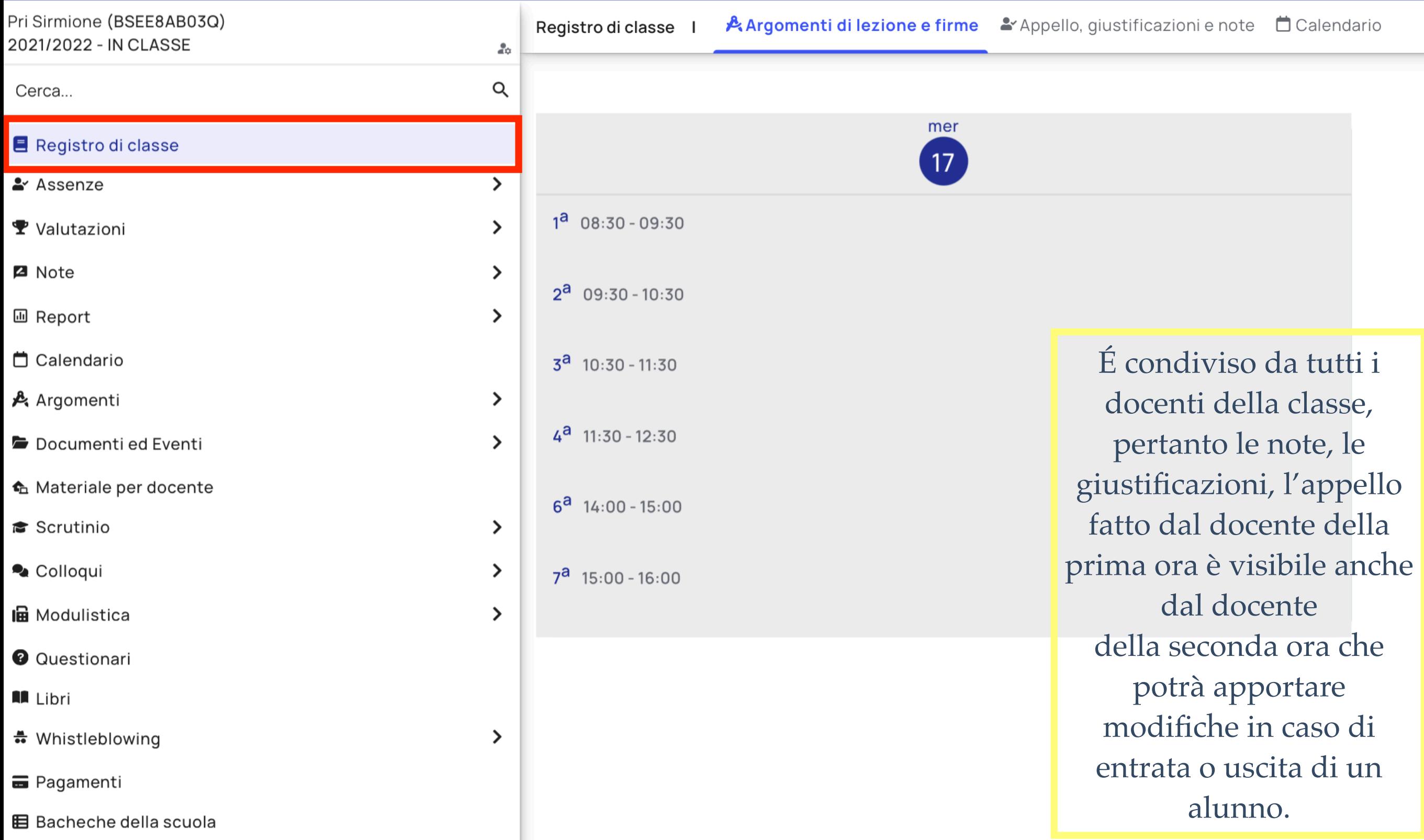

# Registro di classe

É composto da tre schede:

### **ARGOMENTI DI LEZIONE E FIRME**

Per inserire l'argomento e la firma della lezione.

### **APPELLO, GIUSTIFICAZIONI, NOTE**

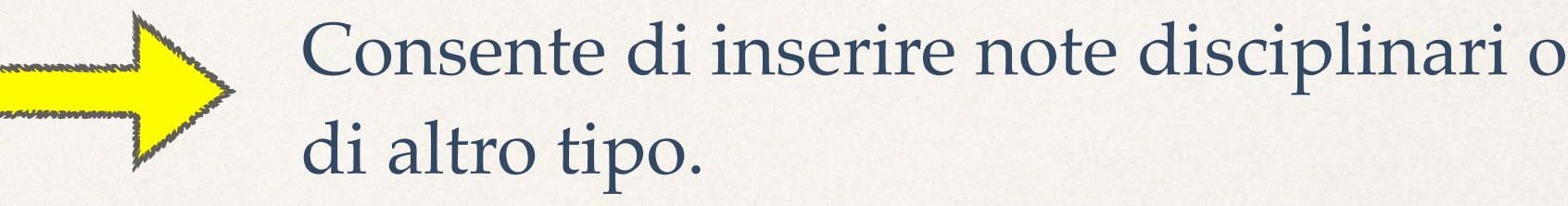

### **CALENDARIO EVENTI**

Consente di consultare gli eventi della classe.

# Argomenti di lezione e Firme

Controllare di essere nel giorno corrente…

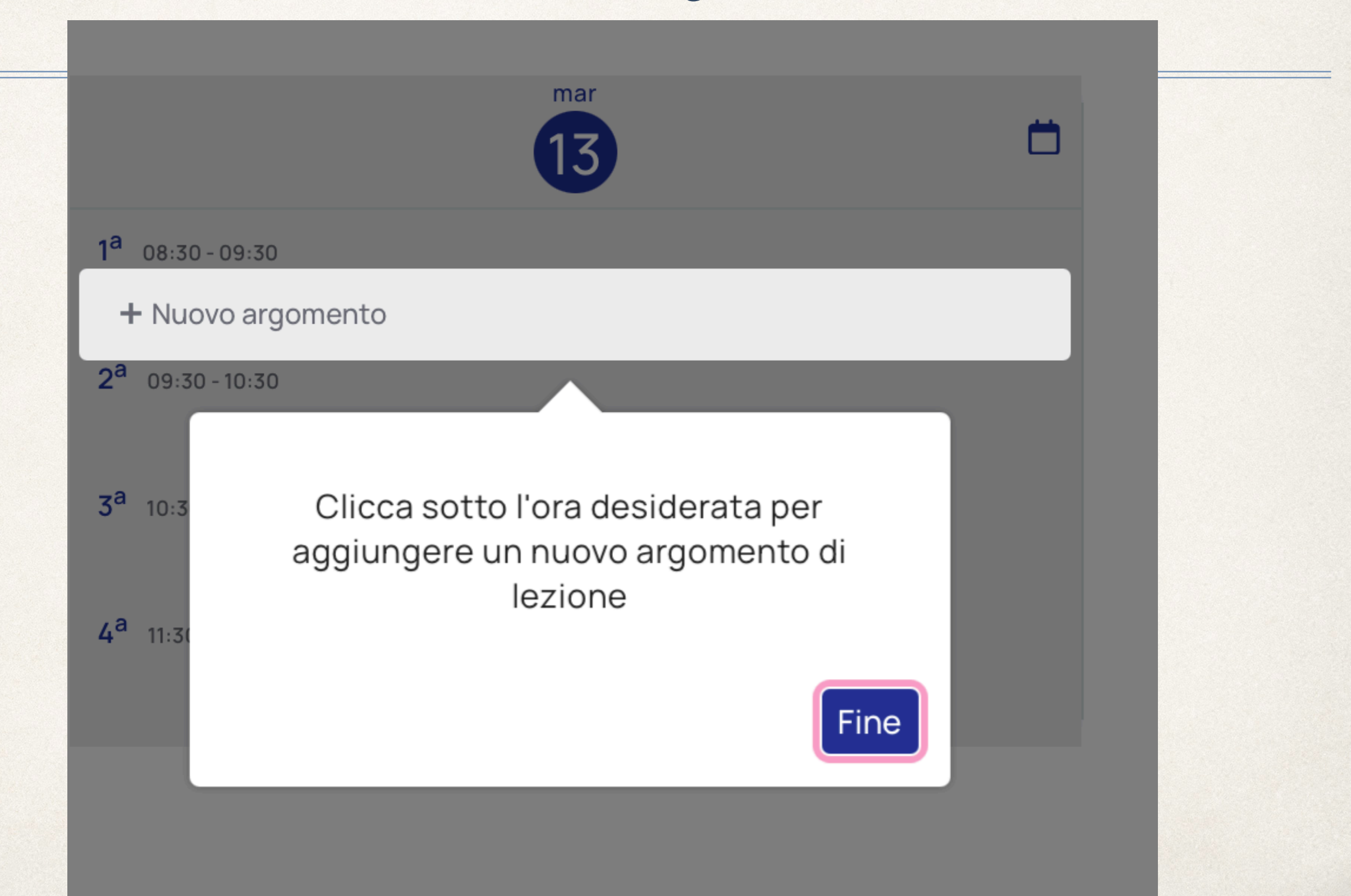

# Argomenti di lezione e Firme

### Controllare di essere nel giorno corrente…

Registro di classe I

Argomenti di lezione e firme

▲ Appello, giustificazioni e note □ Calendario

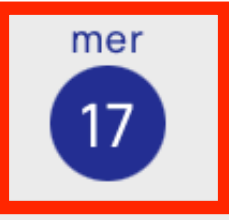

 $1^a$  08:30 - 09:30 + Nuovo argomento  $2^a$  09:30 - 10:30  $3^a$  10:30 - 11:30  $4^a$  11:30 - 12:30  $6^a$  14:00 - 15:00  $7^a$  15:00 - 16:00

Cliccando qui si potrà inserire l'argomento della lezione e firmare la presenza del docente

# Argomenti di lezione e Firme

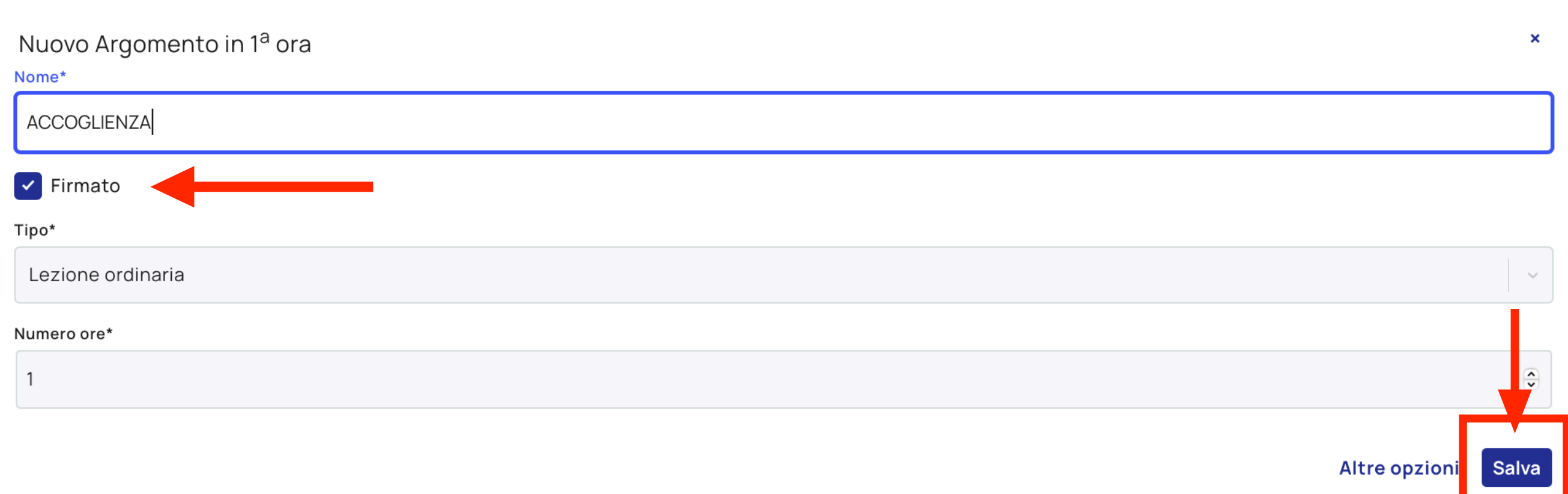

Sono **obbligatori** i campi con l'asterisco \*:

- il FIRMATO;
- il TIPO DI LEZIONE;
- l'ARGOMENTO DI LEZIONE;
- NUMERO DI LEZIONE

# Altre opzioni....

Altre opzioni Salva

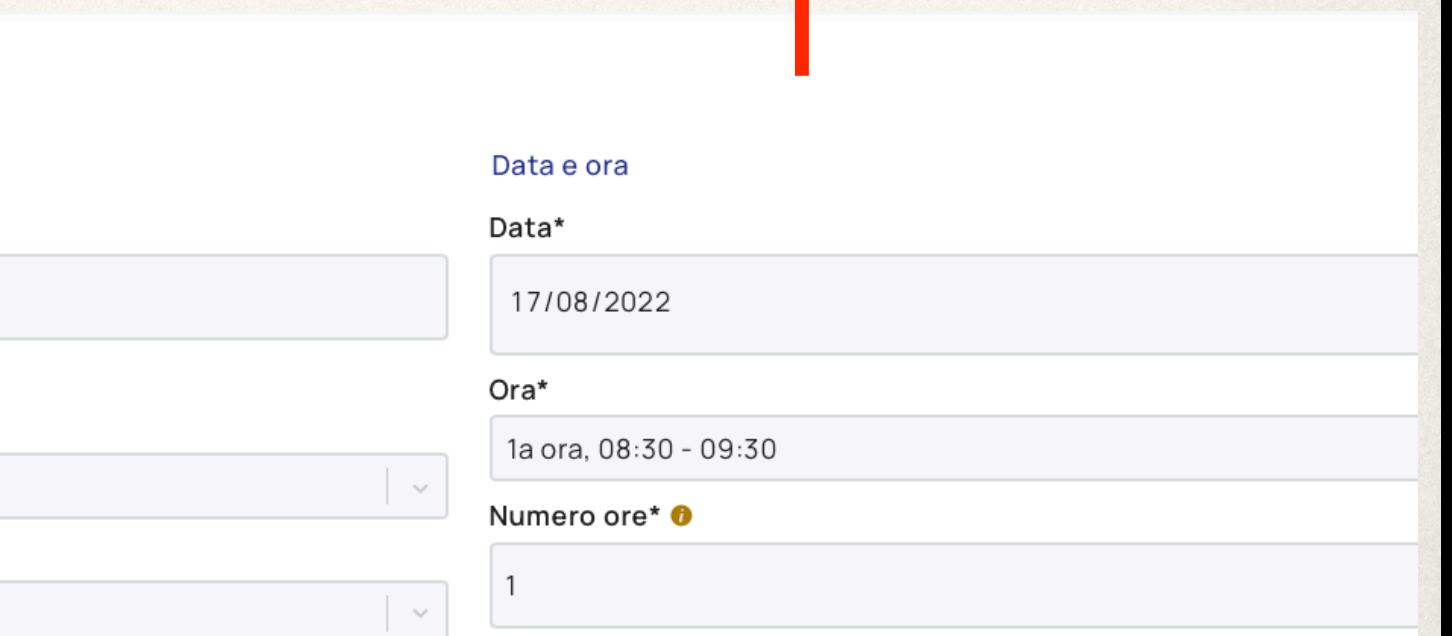

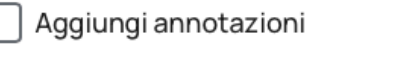

 $\bigcap$  Aggiungi descrizione  $\bigcirc$ 

o Inserisci argomento

Argomento e firma

Lezione ordinaria

MATEMATICA

Lorenzi ilaria

 $\triangledown$  Firmato

Tipo\*

Materia\*

Nome\*

 $\bigcap$  Aggiungi compresenza - contitolarità  $\bigcirc$ 

Compiti

+ Aggiungi compiti

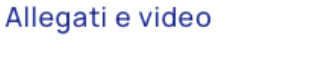

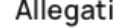

Trascina qui i tuoi file o clicca per selezionare

+ Aggiungi ID video Youtube

# Compiti....

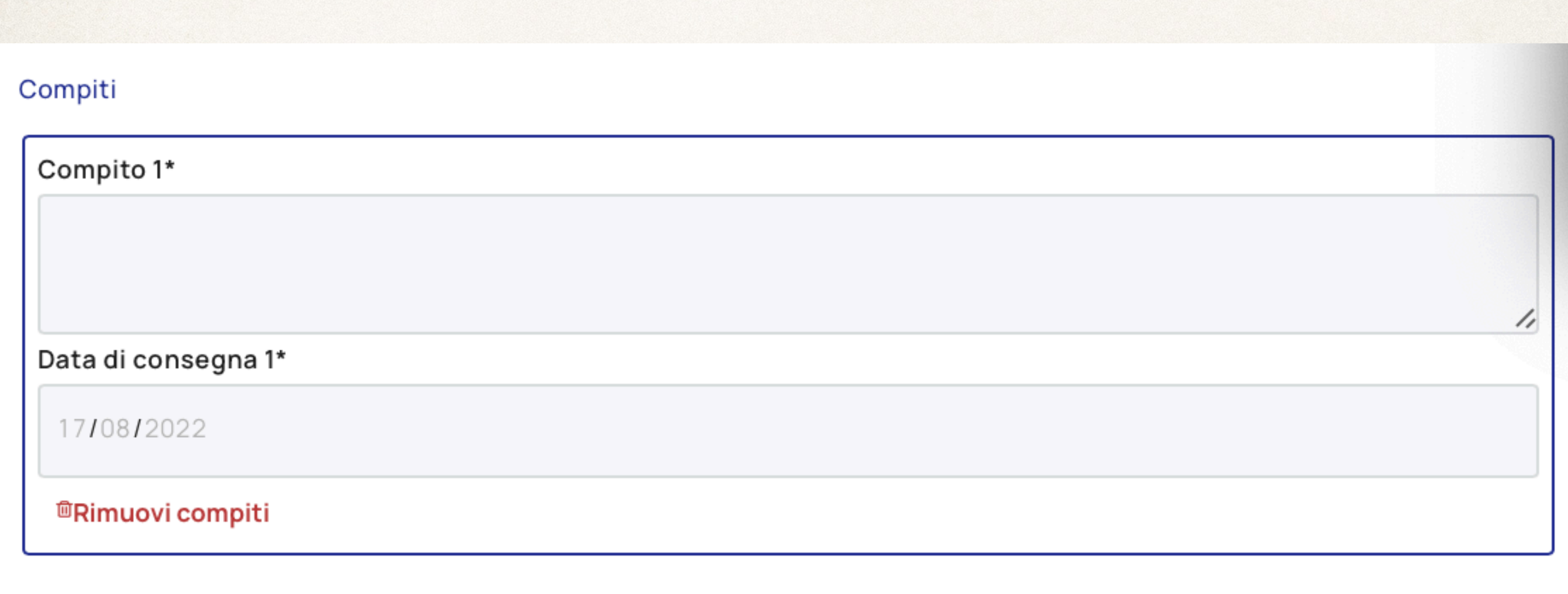

+ Aggiungi compiti

# Allegati e video....

勔

#### Allegati e video

#### Allegati

Trascina qui i tuoi file o clicca per selezionare

Video 1

+ Aggiungi ID video Youtube

### Assenza SINGOLA

Il docente della prima ora tramite il pulsante + può aggiungere l'assenza del singolo alunno.

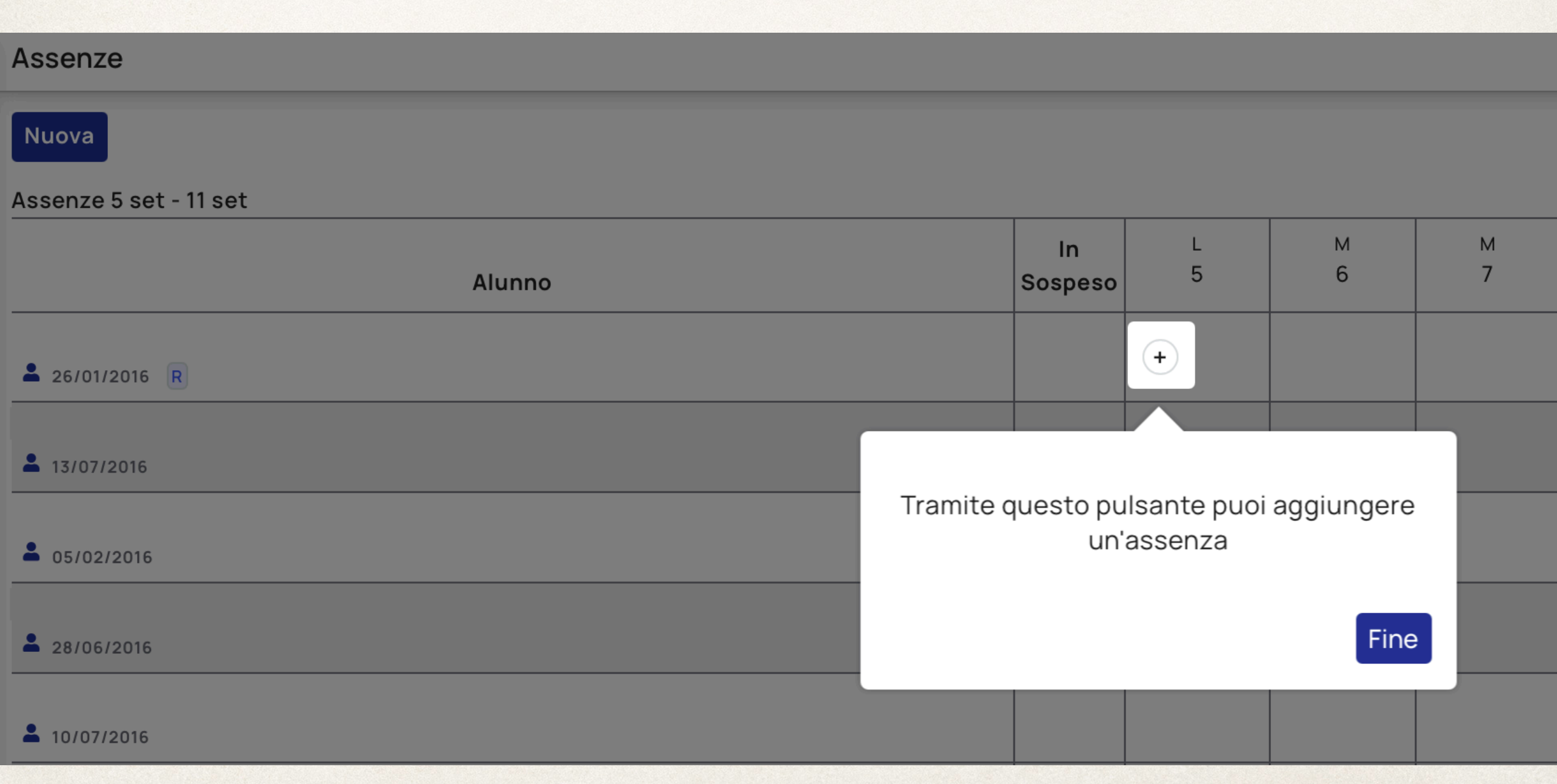

### Assenze MULTIPLE

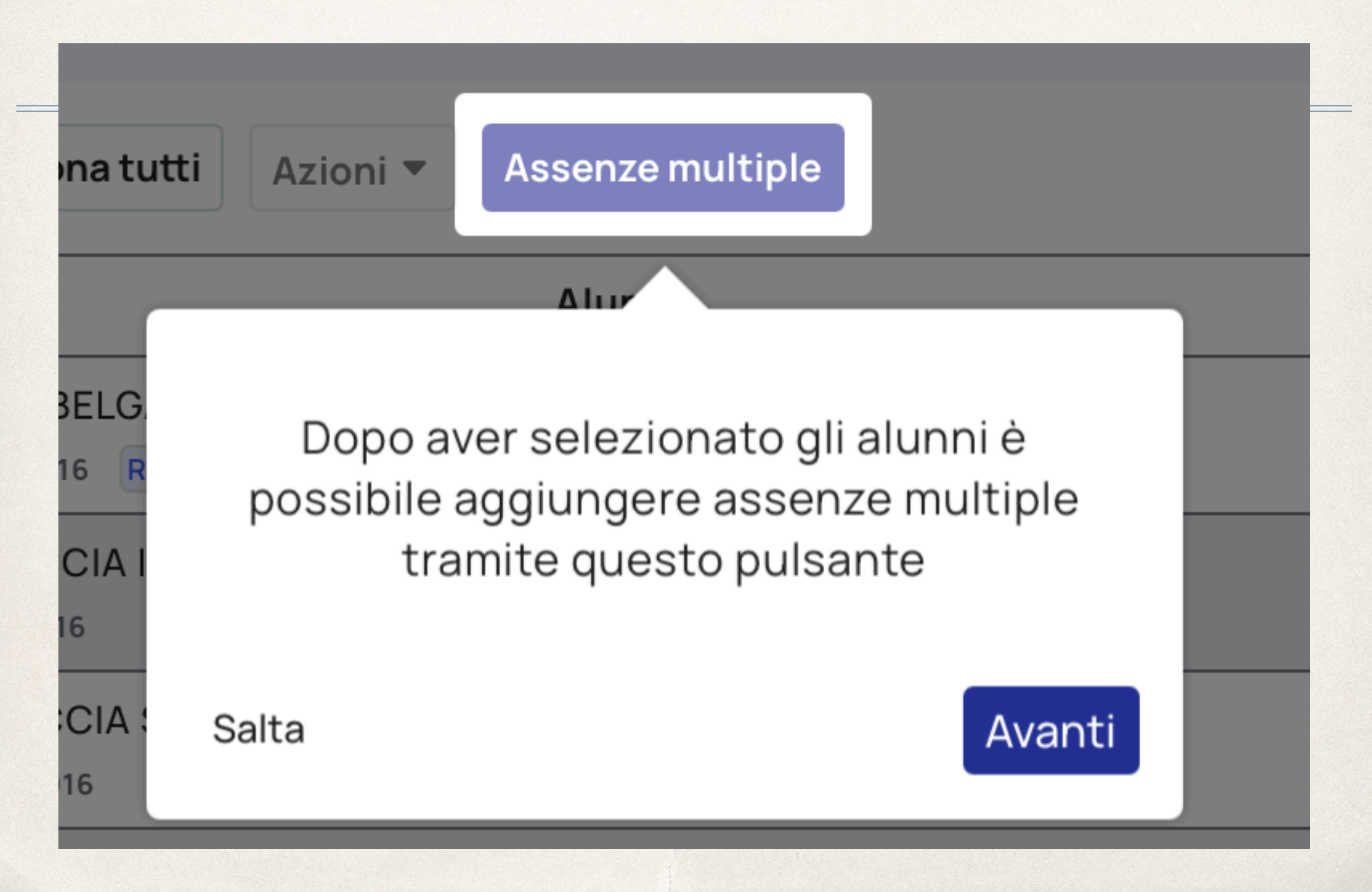

## Assenze MULTIPLE

Il docente della prima ora, dopo aver selezionato gli alunni è possibile aggiungere assenze multiple tramite questo pulsante

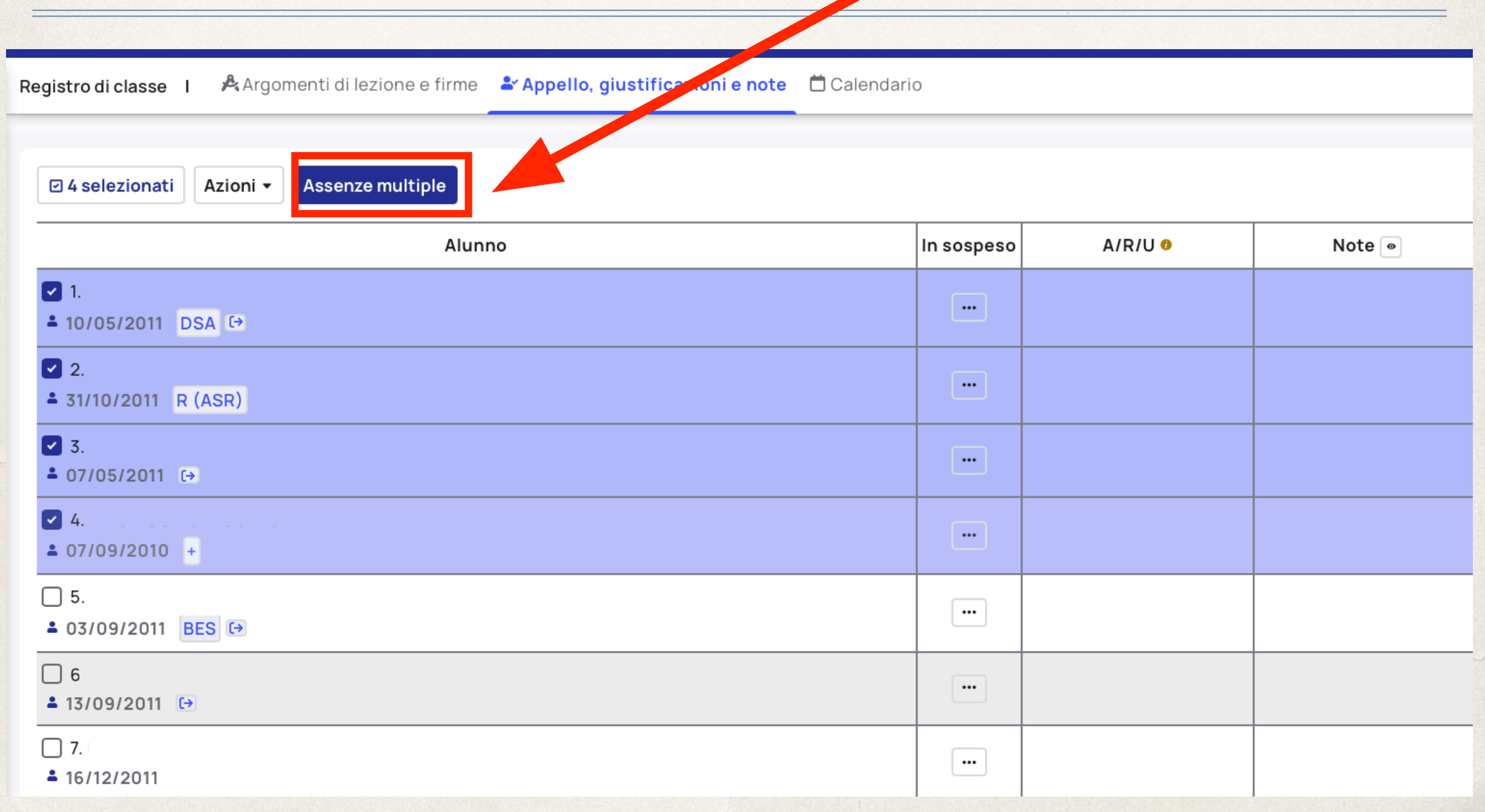

### Assenze,Ritardo, Uscita MULTIPLE

### Il docente della prima ora dovrà:

- 1. Posizionare una spunta sugli alunni assenti;
- 2. Cliccare su MULTIPLO.

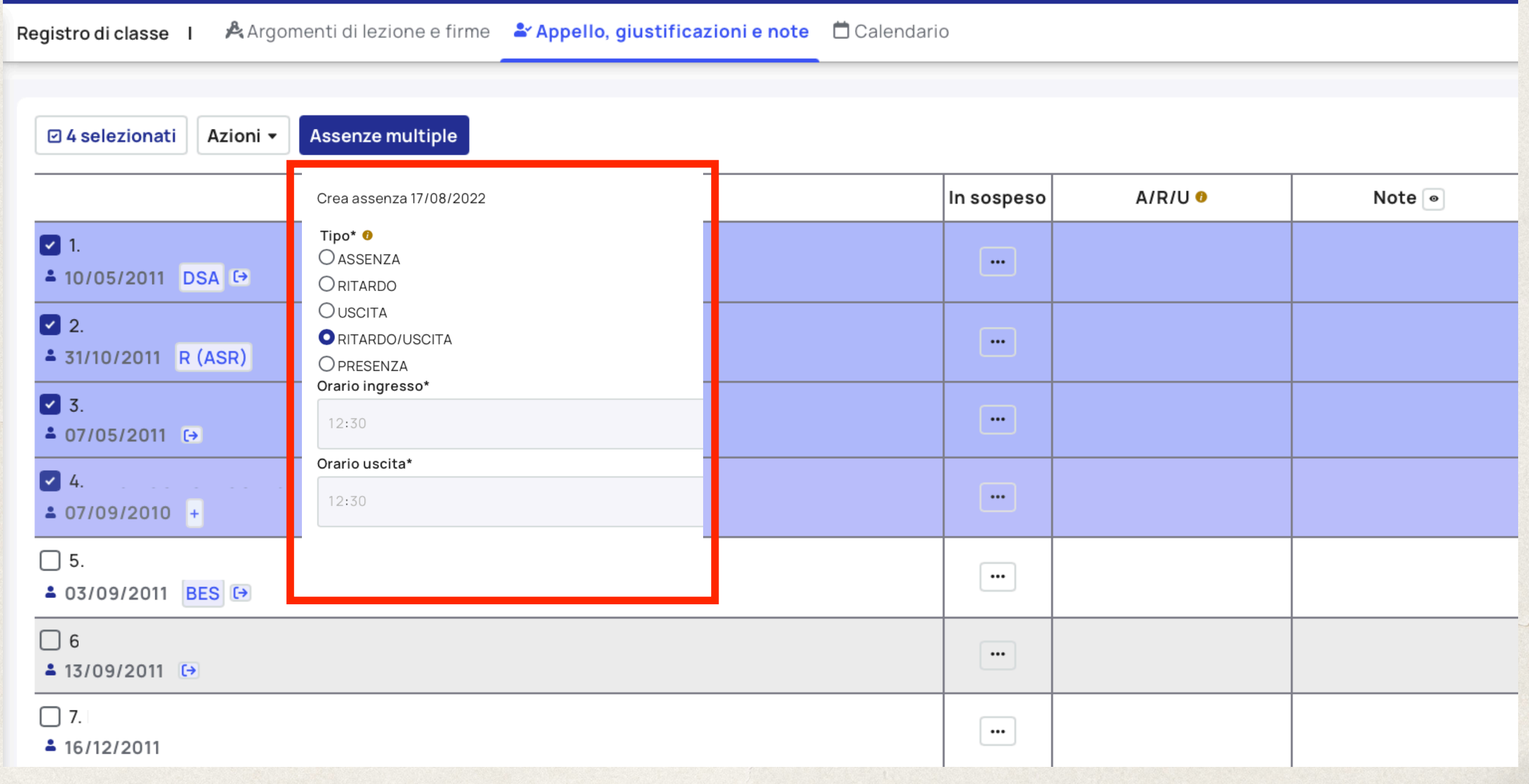

### Giustificazione

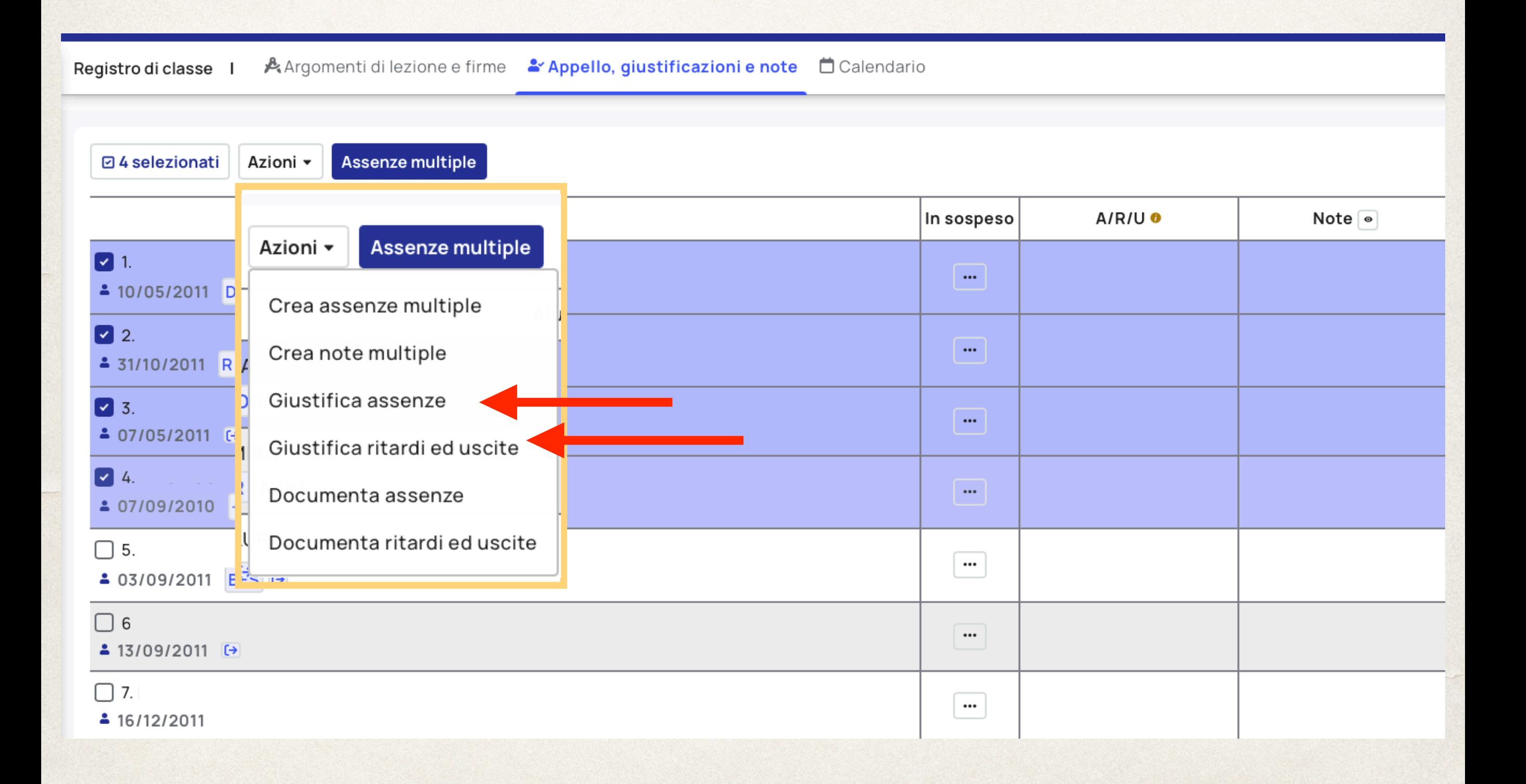

# Giustificazione in sospeso...

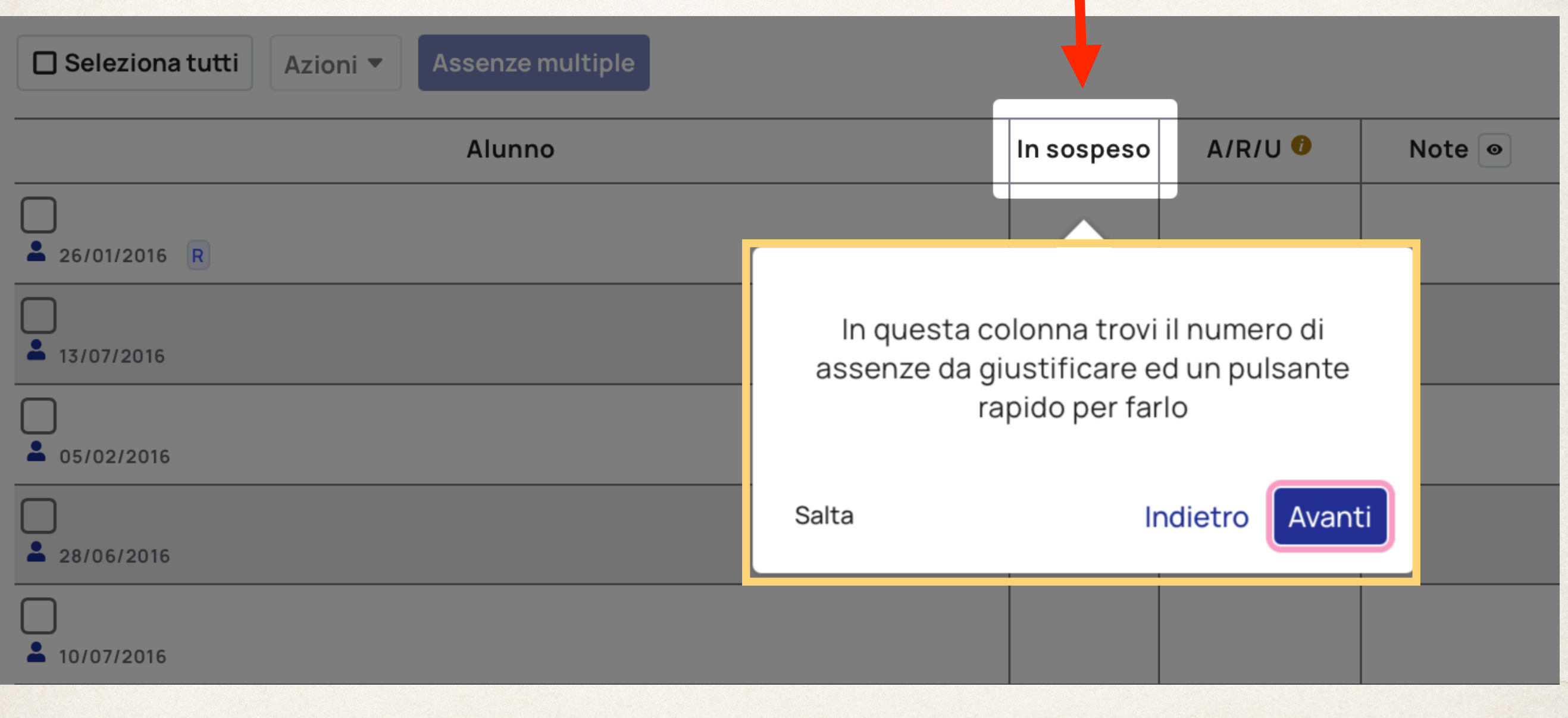

# Nota SINGOLA

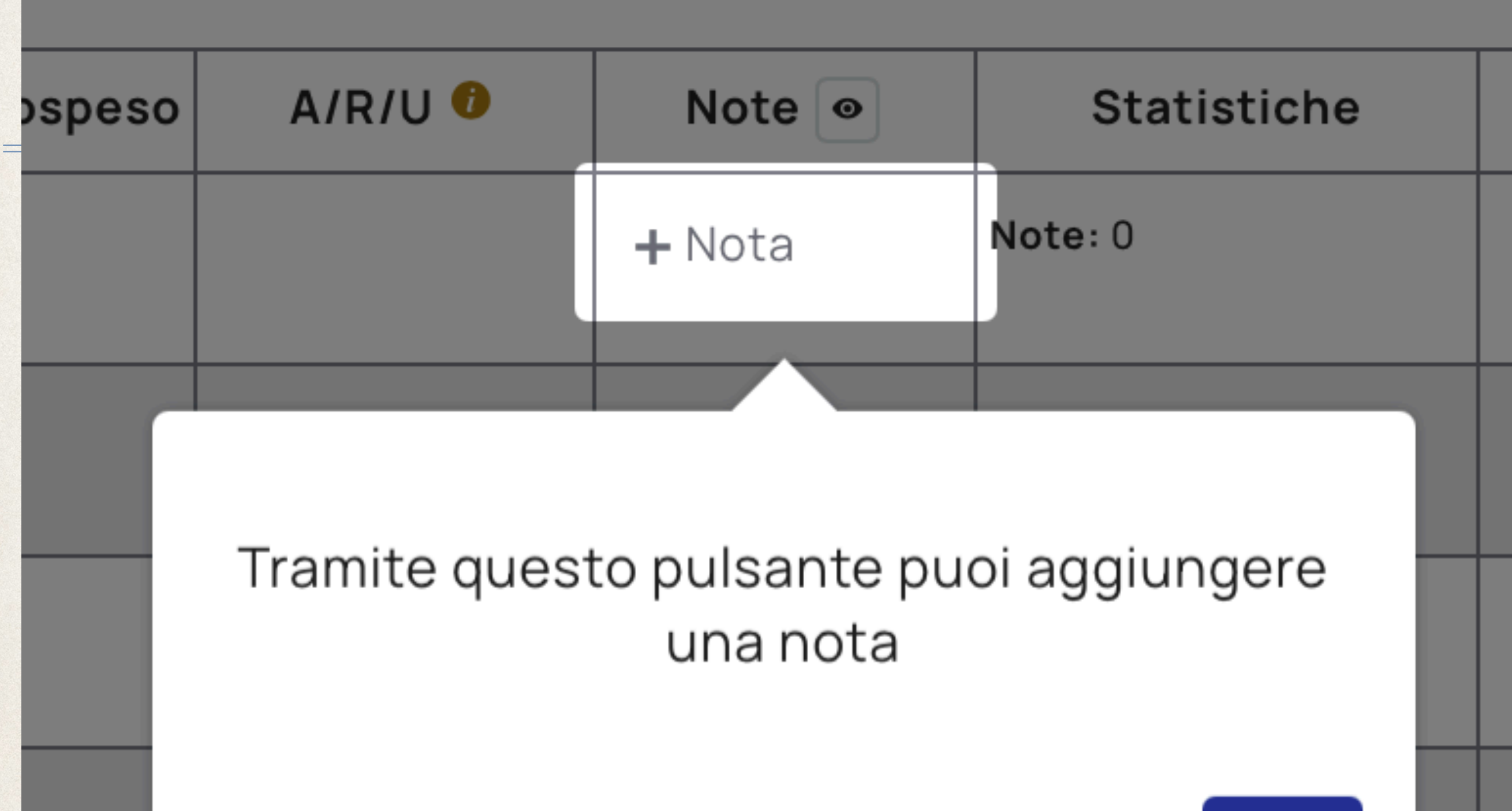

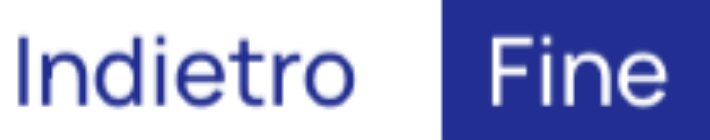

## Nota SINGOLA

Il docente della prima ora tramite il pulsante + può aggiungere l'assenza del singolo alunno.

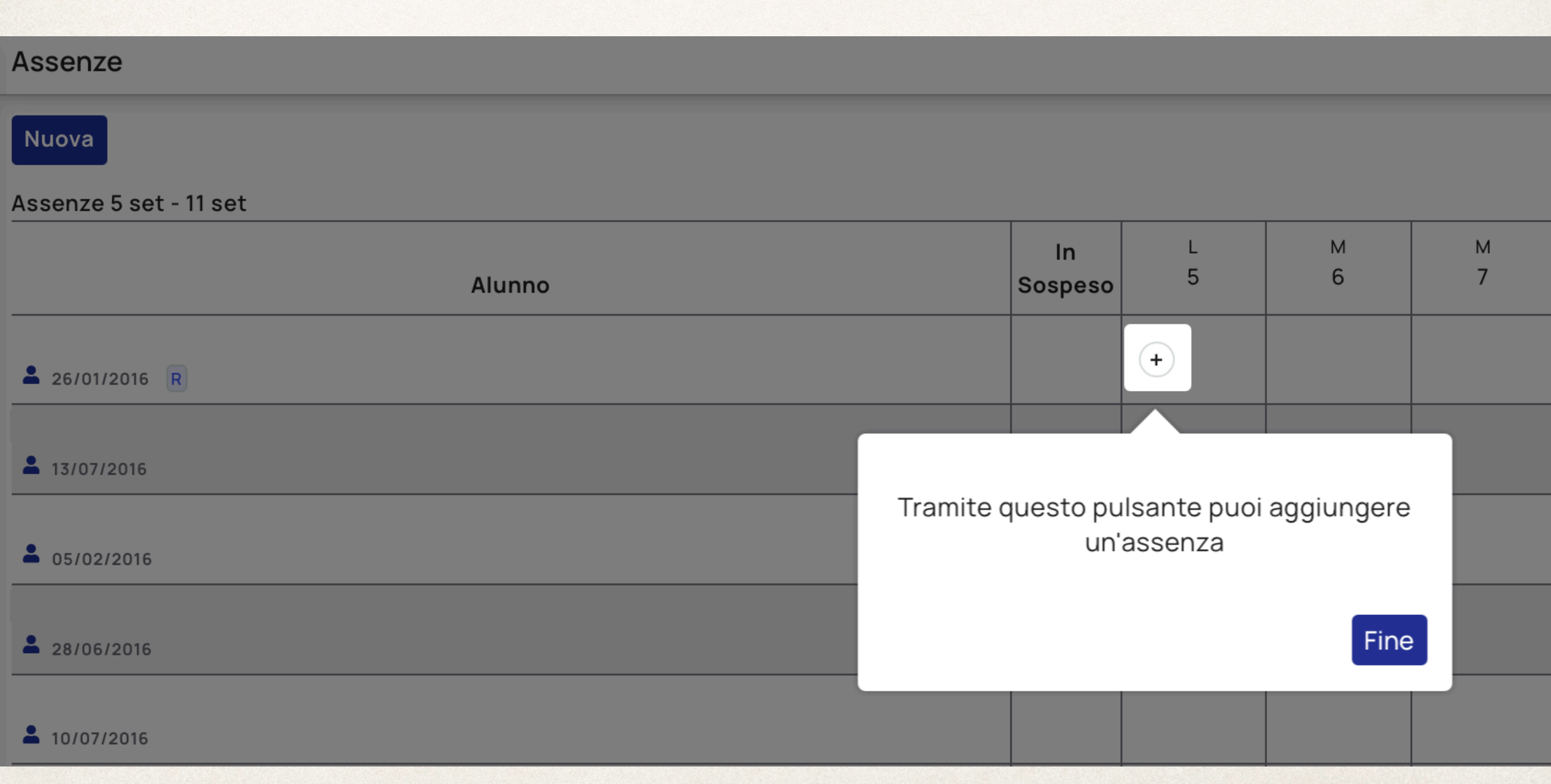

## Calendario Eventi

### Permette di creare eventi classe, eventi per docenti o eventi personali.

### Calendario eventi

NASCONDI: EVENTI CLASSE NASCONDI: EVENTI PER DOCENTI NASCONDI: EVENTI PERSONALI

Oggi

5 - 11 set 2022

Settimana **Mese** Giorno

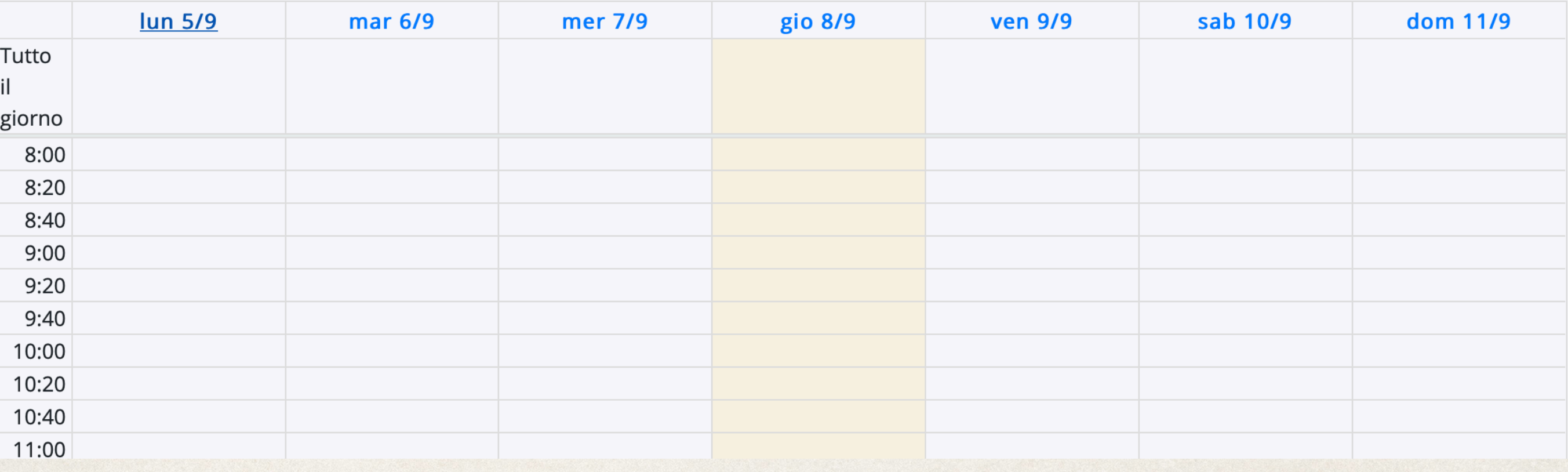

# Valutazioni

Sono utili quando si svolge un compito o una interrogazione di classe.

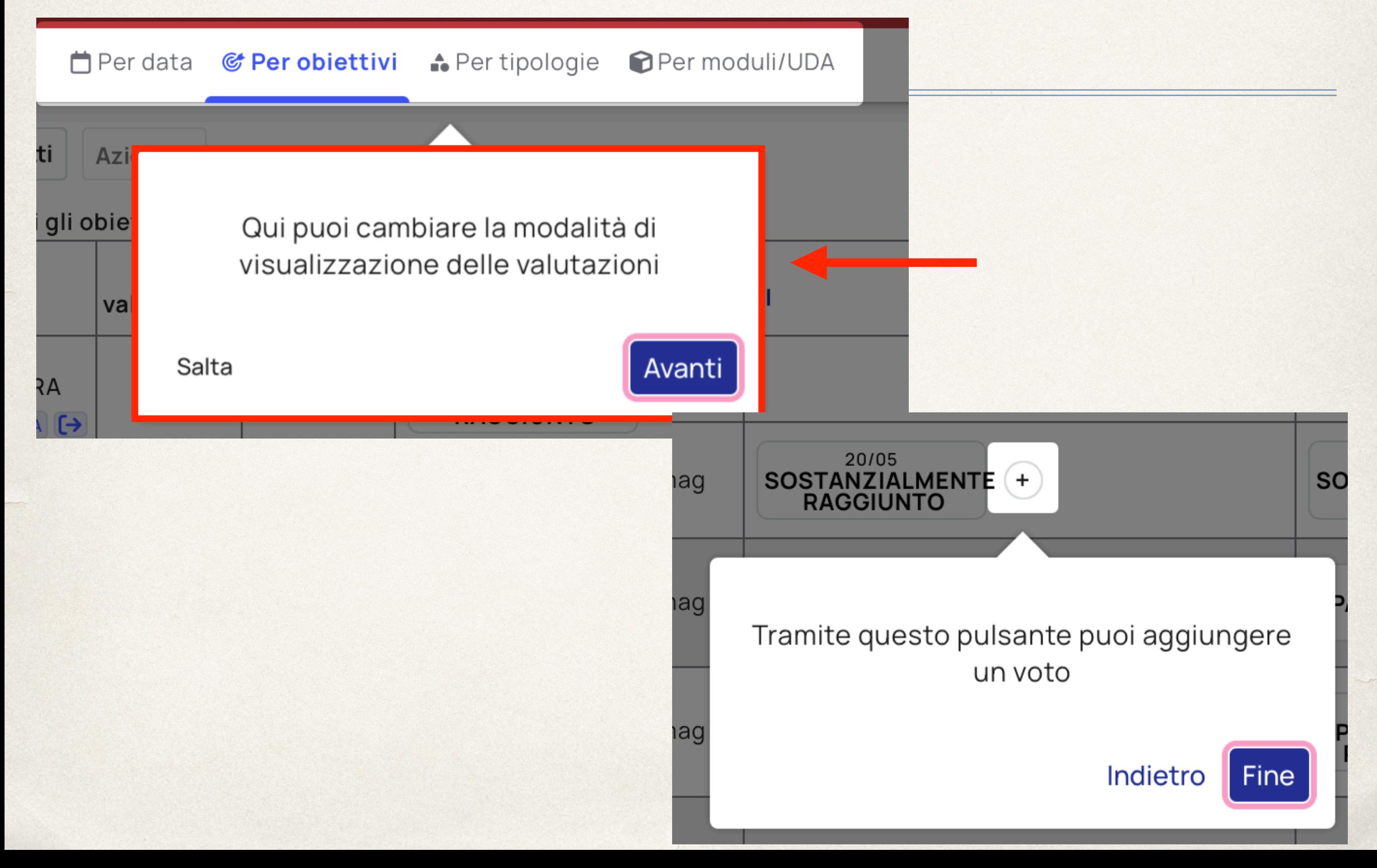

# Voto singolo alunno

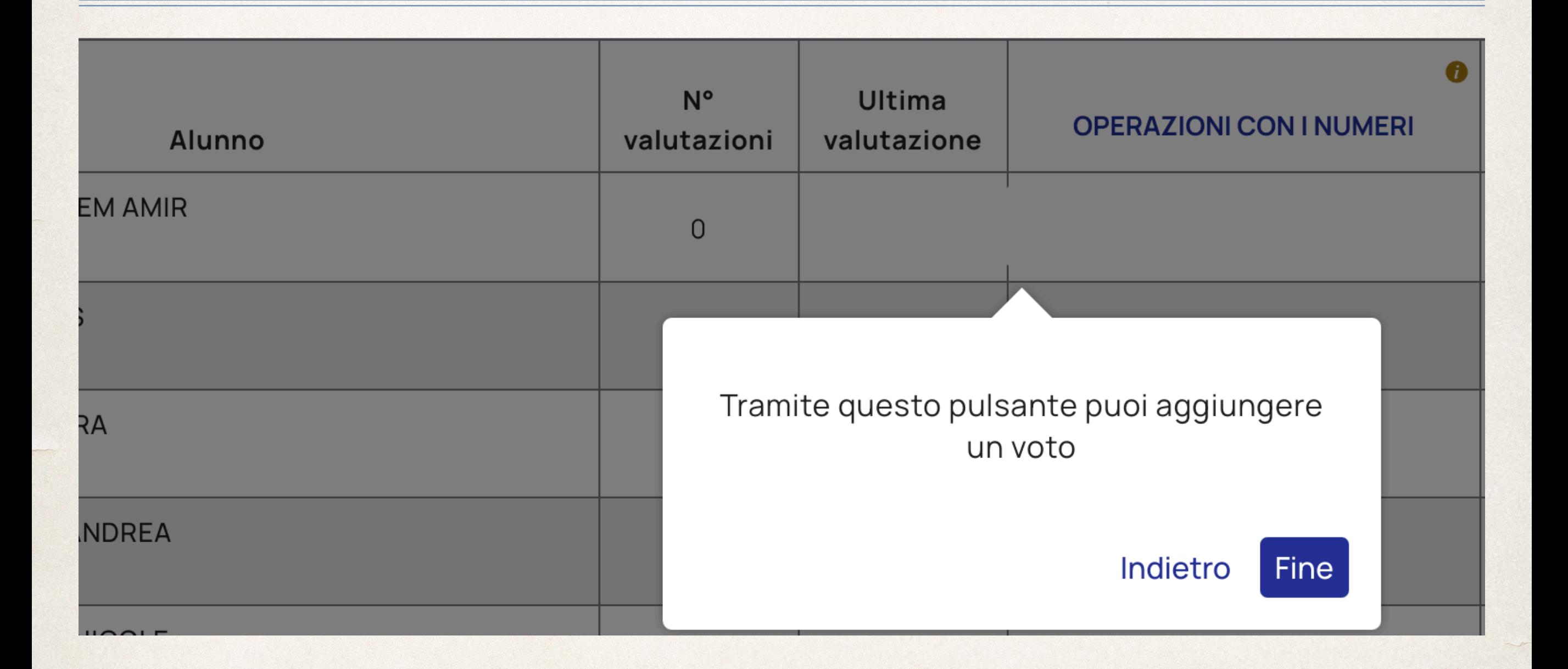

# Voto singolo alunno

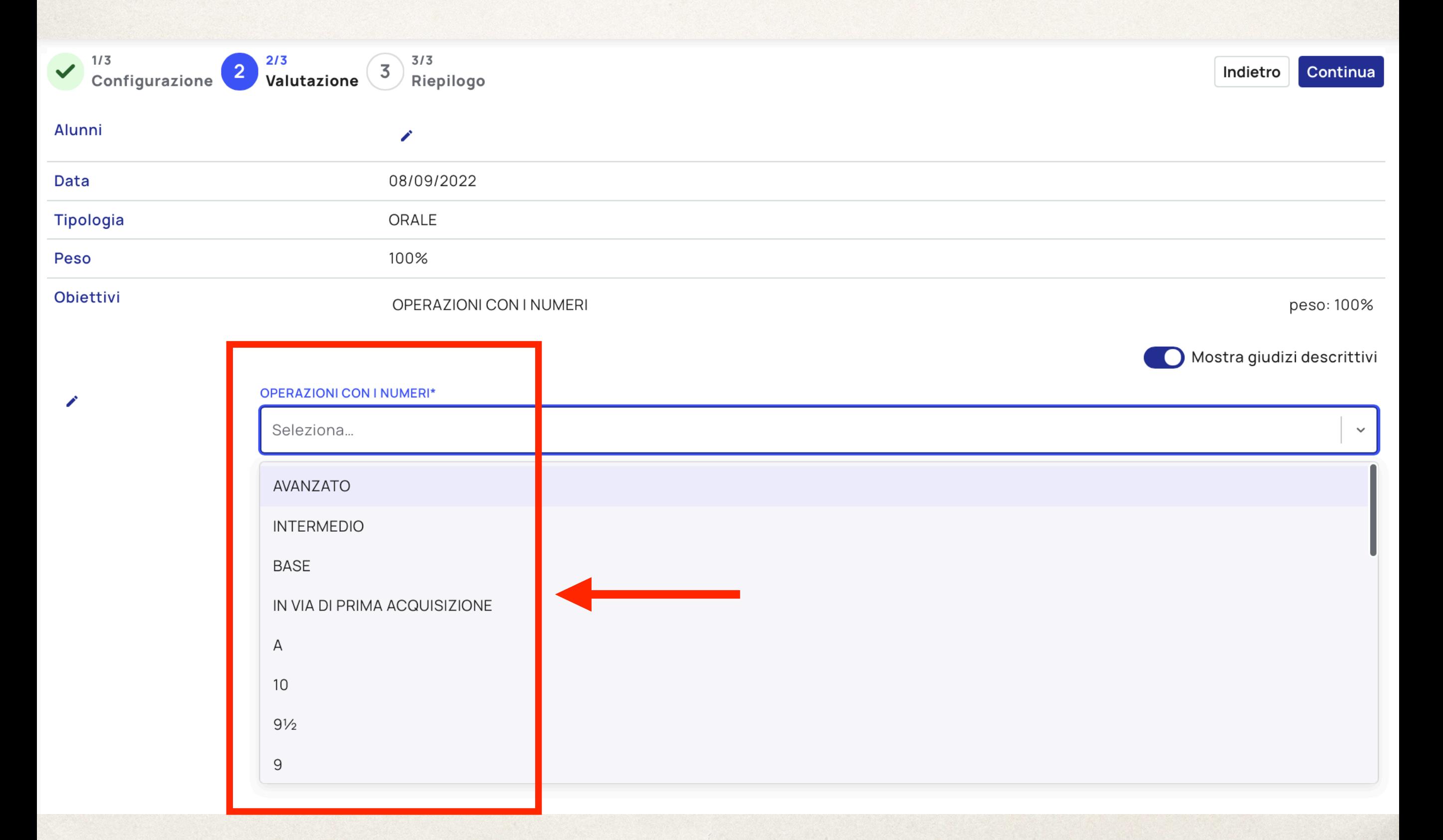

# Valutazioni multiple

![](_page_38_Figure_1.jpeg)

# Voti multipli con obiettivi

Sono utili quando si svolge un compito o una interrogazione di classe.

![](_page_39_Picture_8.jpeg)

# Voti multipli con obiettivi

Continua

#### Configura valutazione

Configura le proprietà della valutazione. Per iniziare una valutazione con obiettivi, clicca su "Aggiungi obiettivo" e seleziona gli obiettivi desiderati.

#### Data\*

 $\mathbf S$ 

 $\Omega$ 

![](_page_40_Picture_47.jpeg)

Autonomia

Valori iniziali

Descrizione per scuola

Imposta un valore iniziale per le descrizioni e i giudizi descrittivi di tutti i voti. I valori inseriti in questa fase possono

essere aggiornati per ciascun alunno durante la fase successiva.

Continuità

# Tipologia e Obbiettivi

![](_page_41_Picture_4.jpeg)

# Voti multipli con obiettivi

![](_page_42_Picture_4.jpeg)

# Voti multipli con obiettivi

Indietro

Assegna valutazioni

![](_page_43_Picture_14.jpeg)

#### Parametri generali

![](_page_43_Picture_15.jpeg)

# Whistleblowing

![](_page_44_Picture_1.jpeg)

# Whistleblowing

#### Segnalazioni whistleblowing

#### Informativa e richiesta di consenso

Si informa che le segnalazioni effettuate in forma anonima possono essere prese in considerazione solo in casi peculiari e, comunque, non ai sensi dell'art. 54-bis (normativa anticorruzione). Le segnalazioni, anche se inviate in forma anonima in prima istanza, potranno essere successivamente integrate con le generalità del segnalante ai fini di acquisire l'eventuale tutela legale, oltre alla priorità di gestione. Tutte le segnalazioni, nel rispetto della tutela della riservatezza dell'identità del segnalante, potranno essere inviate ad altre istituzioni (autorità giudiziaria, dipartimento della funzione pubblica, corte dei conti, etc.).

Non acconsento all'informativa

Acconsento all'informativa

Nuvola ha inserito un nuovo articolo, il 54 bis 1, nell'ambito del d.lgs. 165/2001, rubricato "**tutela del dipendente pubblico che segnala illeciti"**, in virtù del quale è stata introdotta una misura finalizzata a favorire l'emersione di fattispecie di illecito, nota nei paesi anglosassoni come *whistleblowing*.

![](_page_46_Picture_1.jpeg)

![](_page_47_Picture_4.jpeg)

### CIRCOLARI - IN PUBBLICAZIONE

![](_page_48_Picture_7.jpeg)

![](_page_49_Picture_6.jpeg)

Nuvola

ISTITUTO COMPRENSIVO II "TREBESCHI" - BSIC8AB00G

#### MATERIALE DI LAVORO PER I PLESSI - IN PUBBLICAZIONE

Esci

12 risultati

Archiviati

![](_page_50_Picture_22.jpeg)

### MODULISTICA DOCUMENTI - DOCENTI - IN PUBBLICAZIONE

![](_page_51_Picture_7.jpeg)

### MODULISTICA DOCUMENTI - DOCENTI - IN PUBBLICAZIONE

![](_page_52_Picture_7.jpeg)

## Modulistica

Registro di classe & Assenze  $\rightarrow$ Yalutazioni  $\rightarrow$ **2** Note  $\rightarrow$ **M** Report  $\rightarrow$ **Calendario** Argomenti  $\rightarrow$ Documenti ed Eventi  $\rightarrow$ ▲ Materiale per docente <del>■</del> Scrutinio  $\rightarrow$ Colloqui ゝ **IB** Modulistica  $\checkmark$ I miei moduli compilati I miei moduli in bozza **O** Questionari **AR** Libri *<u>.</u>* Whistleblowing ゝ  $\equiv$  Pagamenti **目** Bacheche della scuola

## Modulistica

![](_page_54_Picture_4.jpeg)

# Sito della scuola

### Si entra da: **<https://icdesenzano2.edu.it>**

![](_page_55_Picture_3.jpeg)

**ISTITUTO COMPRENSIVO II TREBESCHI** 

![](_page_55_Picture_4.jpeg)

![](_page_55_Picture_5.jpeg)

Desenzano del Garda (BS)

![](_page_55_Picture_6.jpeg)

![](_page_55_Picture_7.jpeg)

![](_page_55_Picture_8.jpeg)

**ISTITUTO** 

![](_page_55_Picture_10.jpeg)

Istituto

![](_page_56_Picture_0.jpeg)

![](_page_57_Figure_0.jpeg)

![](_page_58_Picture_0.jpeg)

![](_page_58_Picture_1.jpeg)

![](_page_58_Picture_2.jpeg)

![](_page_58_Picture_3.jpeg)

![](_page_59_Picture_0.jpeg)

![](_page_59_Picture_1.jpeg)

LOCANDINA MICROSOFT TEAMS

#### Pillole su Microsoft Teams

### Microsoft Teams

Microsoft 365

5 consigli per<br>aule online più<br>sicure con Microsoft **Teams** 

![](_page_59_Picture_7.jpeg)

### **MICROSOFT TEAMS**

![](_page_60_Picture_1.jpeg)

![](_page_60_Picture_2.jpeg)

#### Comincia la tua esperienza virtuale con Teams

La piattaforma Office 365 offre alle scuole la possibilità di trasformare la gestione di tutte le attività di classe, di comunicare senza limiti, di interagire in completa autonomia. L'ambiente, improntato sui valori della Diversity e Inclusion, permette ai docenti di lavorare in sicurezza e di offrire un apprendimento personalizzato che contribuirà a migliorare la produttività degli studenti.

![](_page_60_Picture_5.jpeg)

#### La Creazione di una classe virtuale con Microsoft Teams

Impara a usare Microsoft Teams for Education per offrire lezioni online e supportare l'apprendimento remoto. Questo tutorial illustra come creare un team di classe, un'aula virtuale in cui pianificare l'apprendimento dei nostri studenti secondo metodologie di didattica attiva.

Referenti Informatica Area 6 dei plessi dell'IC II Trebeschi

Infanzia Rivoltella - Zucchi Silvia Infanzia San Martino - Sambinelli Dosolina Primaria Rivoltella - Errico Ajuma Primaria Sirmione - Ferrero Ilenia Primaria Pozzolengo - Malinverno Carla Secondaria Rivoltella - Cocchia Antonio Secondaria Sirmione - Rea Imma Secondaria Pozzolengo - Del Duca Giuseppe

![](_page_62_Picture_0.jpeg)

# GRAZIE PER L'ATTENZIONE